# DotNetPanel User's Guide Ę.

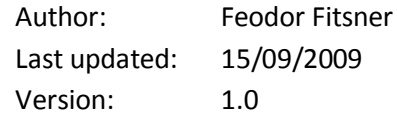

# **Table of Contents**

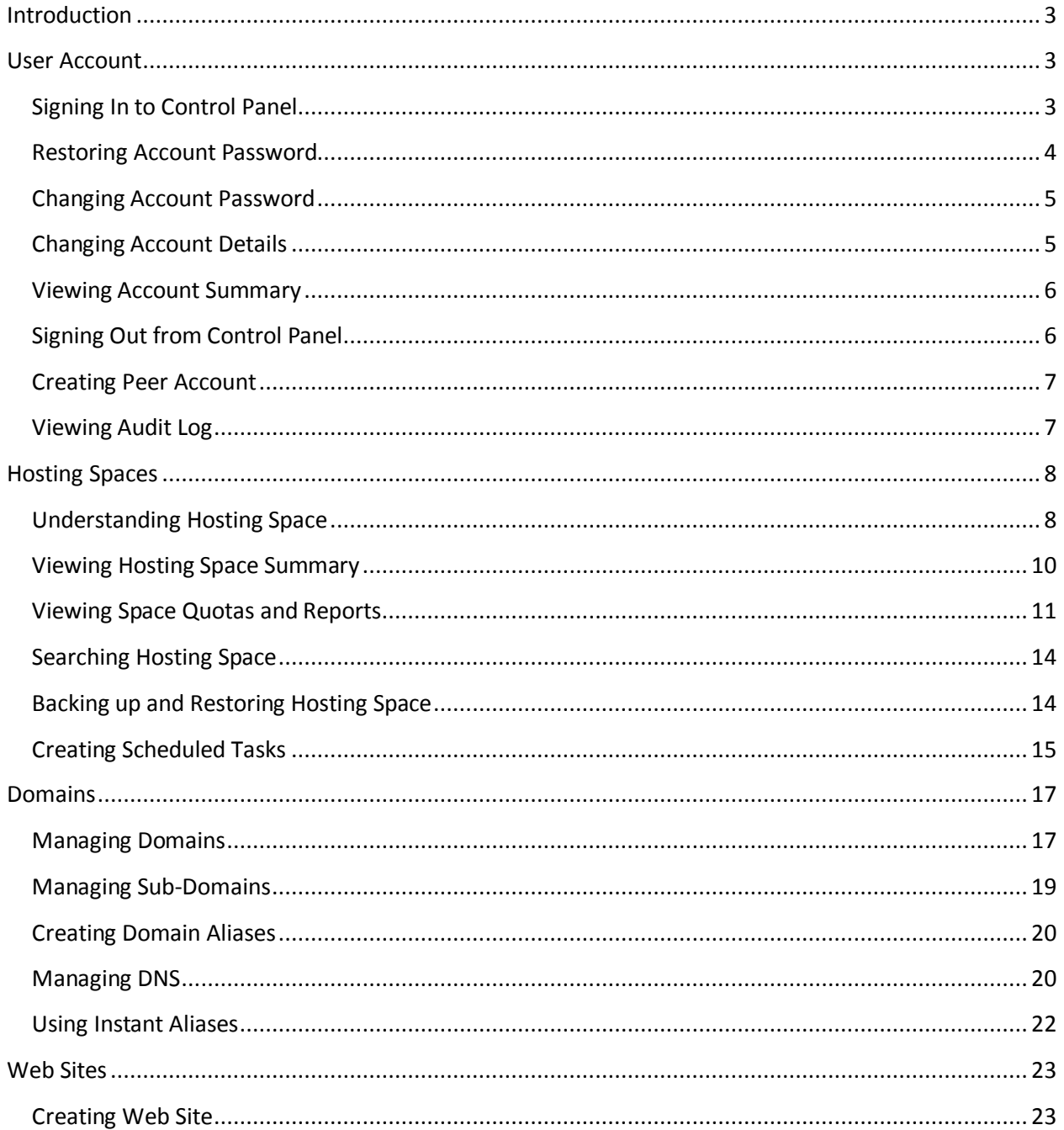

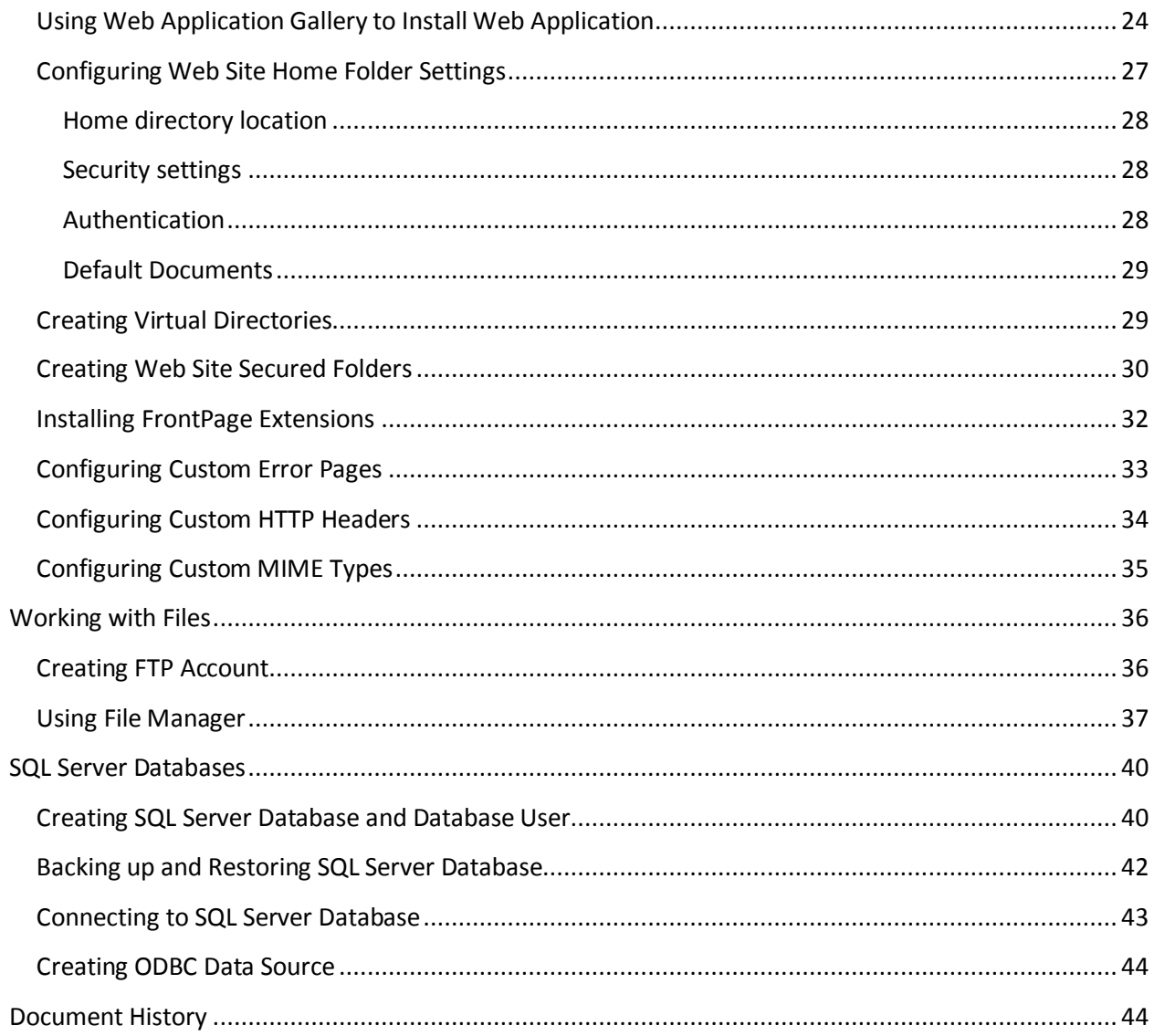

# <span id="page-2-0"></span>**Introduction**

"User" role in DotNetPanel is the last security level in roles hierarchy. Users are created by reseller and they are consumers of hosting services. Users are able to create and manage domains, web sites, databases, files, mail accounts and other hosting resources.

# <span id="page-2-1"></span>**User Account**

# <span id="page-2-2"></span>**Signing In to Control Panel**

Go to control panel URL provided to you by your hosting provider.

"Sing In" page will be opened:

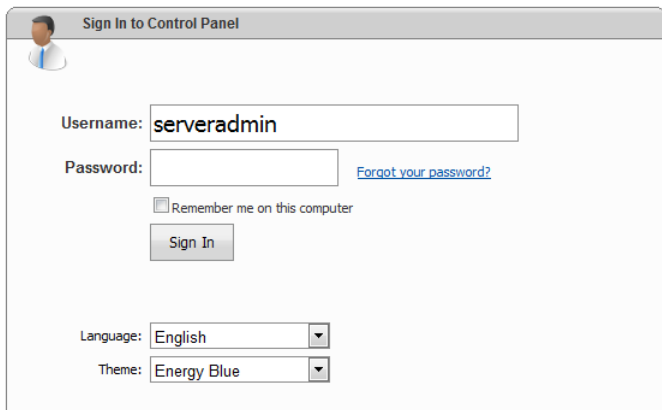

On sign in form you have an option to remember you next time you open control panel, so you don't need to login again. Of course, make sure you don't check this option on a public computer.

Depending on what was configured by your hosting provider there may be additional visual schemes and languages installed. You could select theme or language from the appropriate dropdowns.

OK, in order to sign in I'm entering username and password to appropriate fields and click "Sign In" button.

Click "Sign In" button.

Right after login I'm presented with a user account home page:

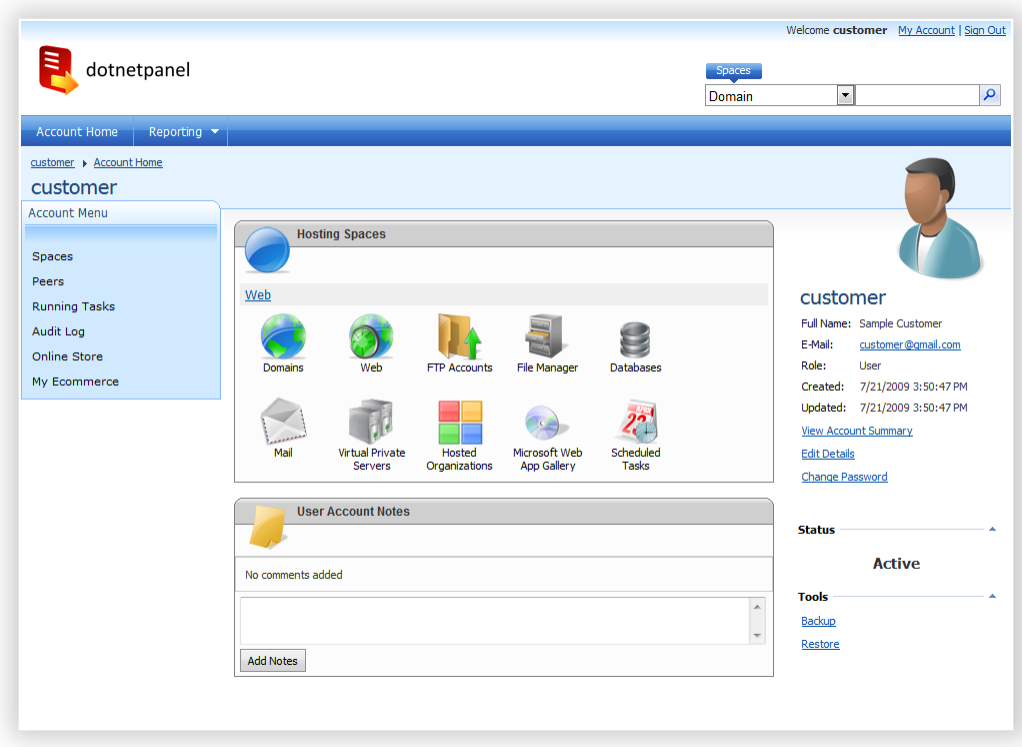

In the top part of page we could see account top menu, link to edit account details, sign out link and "global search box" for locating various hosting items (web sites, FTP accounts, databases, etc.)

On the left pane there is a second part of user account menu with functions available to the current user account. You could see selected user account in the top breadcrumb.

On the right pane you could see user details, account status and action links.

On the central part of the page there are list of user account hosting spaces and account notes.

#### <span id="page-3-0"></span>**Restoring Account Password**

Open "Sign In" page.

If you have forgotten your password click "Forgot your password" link.

Enter your username and click "Send my password" button:

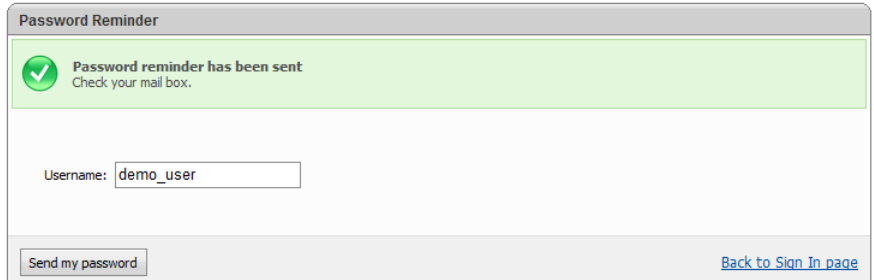

To return on "Sign In" page click "Back to Sign In page" link or click DotNetPanel logo at the top of the page.

# <span id="page-4-0"></span>**Changing Account Password**

Open "User account home page".

In order to change your password click "Change password" link on the right pane:

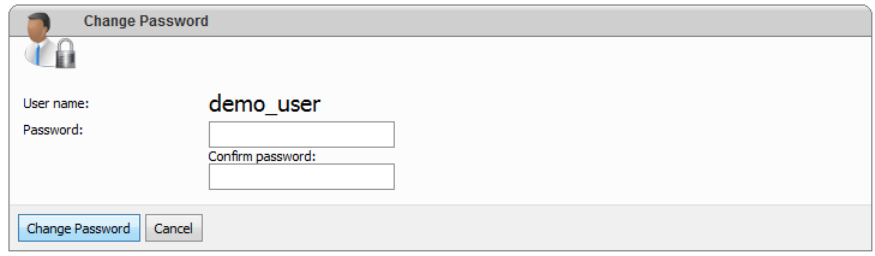

Enter new password twice and click "Change password" button or press Enter.

Even a strong password can be guessed. People who have enough time and computing power can eventually determine any password. To help protect your personal information, security experts recommend that you change your password regularly and avoid repeating the previously used passwords.

### <span id="page-4-1"></span>**Changing Account Details**

Open "User account home page".

To change account details such us your name, e-mail, contact information, mail and display preferences click "My Account" link at the top of the page:

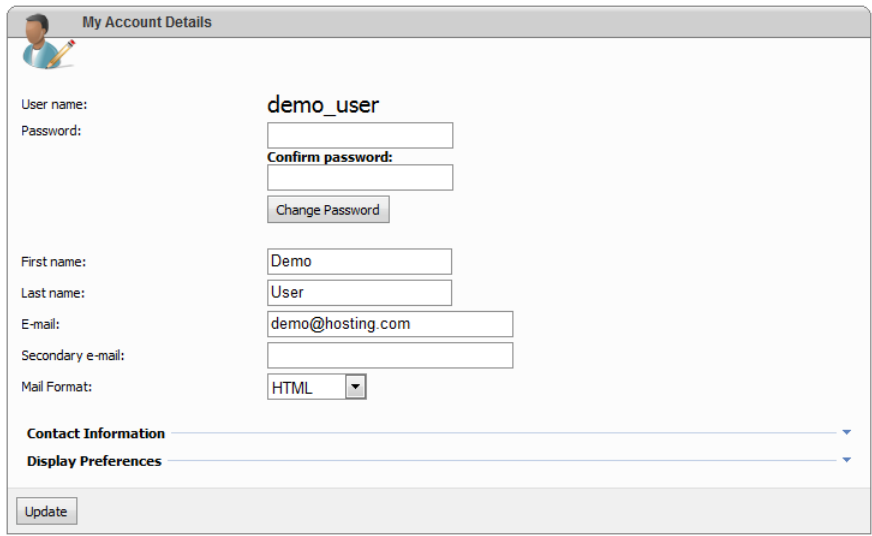

This form allows you changing account password as well.

Change account details and click "Update" button.

Alternatively, another way to change details of your account is to click "Edit details" link on the right pane of user home page.

# <span id="page-5-0"></span>**Viewing Account Summary**

Open "User account home page".

Account summary information gives you an overview of your account and what resources does it have. Summary page look-n-feel is based on a template set by your hosting company, so it may vary in your particular case.

In order to see account summary click "View Account Summary" link on the right pane of user home page:

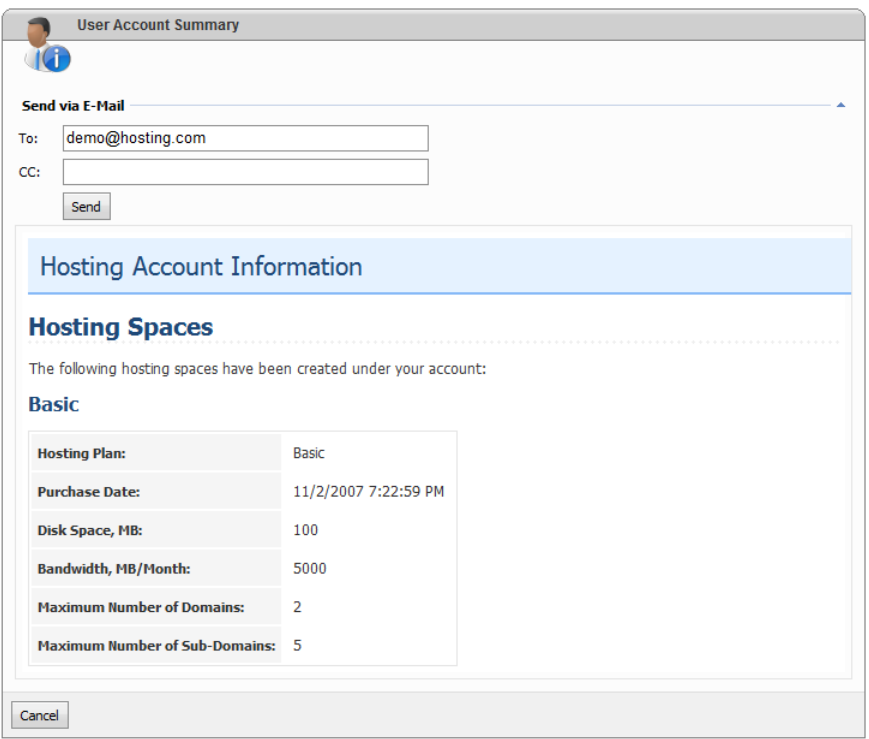

You could send this information to your e-mail account by specifying e-mail address in "To" field and pressing "Send" button. In the message sent over e-mail you would see control panel login information as well.

# <span id="page-5-1"></span>**Signing Out from Control Panel**

Open "User account home page".

To sign out from control panel click "Sign Out" link at the top of the page. You will be taken to control panel "Sign In" page.

Many browsers keep your session in memory even after you sign out. If you are not the only one that uses your computer, then be sure to close all running copies of your browser before leaving your workstation. This will clear the browser's memory and make it impossible to sign-in to the control panel without the correct password.

### <span id="page-6-0"></span>**Creating Peer Account**

Open "User account home page".

Peer accounts allow providing your friends, colleagues or co-workers with an access to your user account. Peer account is an alias to user account and it has the same permissions as its parent account.

To create a new peer account click "Peers" on the left navigation menu:

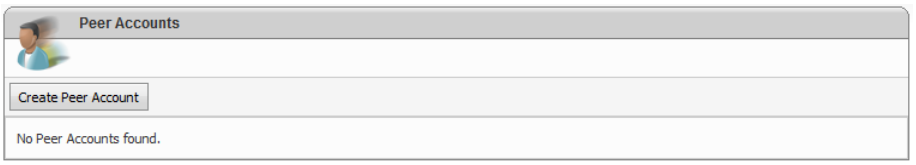

and then "Create Peer Account" button.

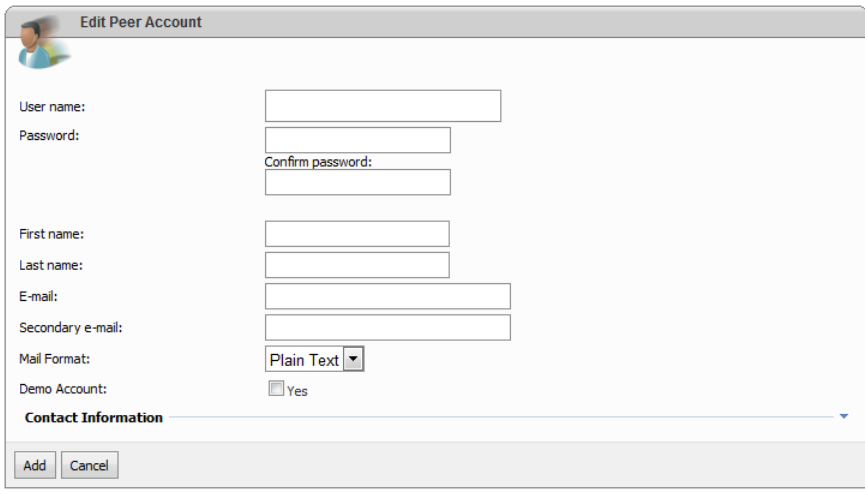

Fill out the form and click "Add" button.

# <span id="page-6-1"></span>**Viewing Audit Log**

Open "User account home page".

Audit Log allows viewing of all performed activities in DotNetPanel like web site creations and modifications, database creation, etc.

To view account audit log click "Audit Log" in the left navigation menu:

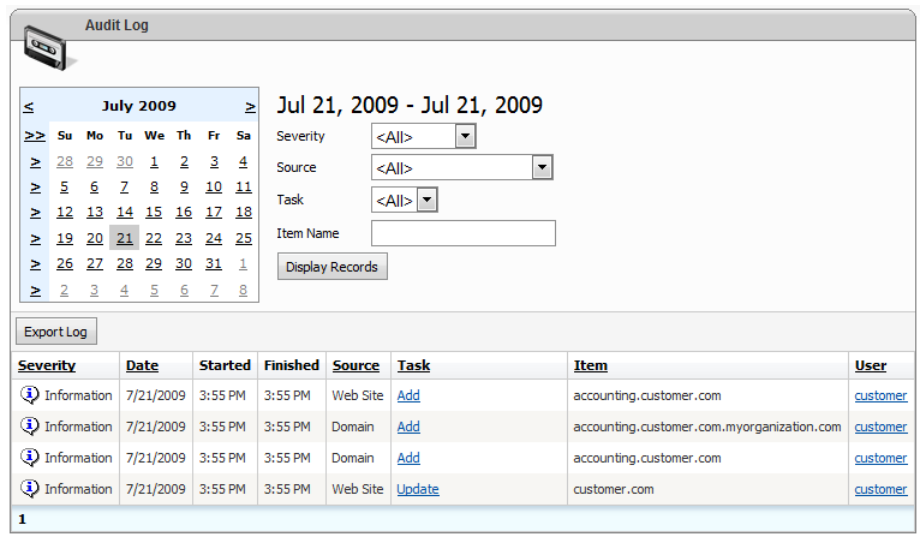

You could filter audit log entries by Data range, Severity, Source and Task name.

To see the details of specific log record click a link in "Task" column.

To export audit log in .csv format click "Export Log" button and specify file name to save results.

# <span id="page-7-0"></span>**Hosting Spaces**

### <span id="page-7-1"></span>**Understanding Hosting Space**

Hosting space is a set of resources (or services); it's a virtual "piece" of hosting environment where hosting items like domains, websites, mail accounts and others can be created.

Hosting space is determined by the hosting plan which dictates where hosting resources are located (on which servers) and how much of them are allocated (hosting plan quotas).

There might be more than one hosting space under your account. You could see the list of hosting spaces on the user account home page:

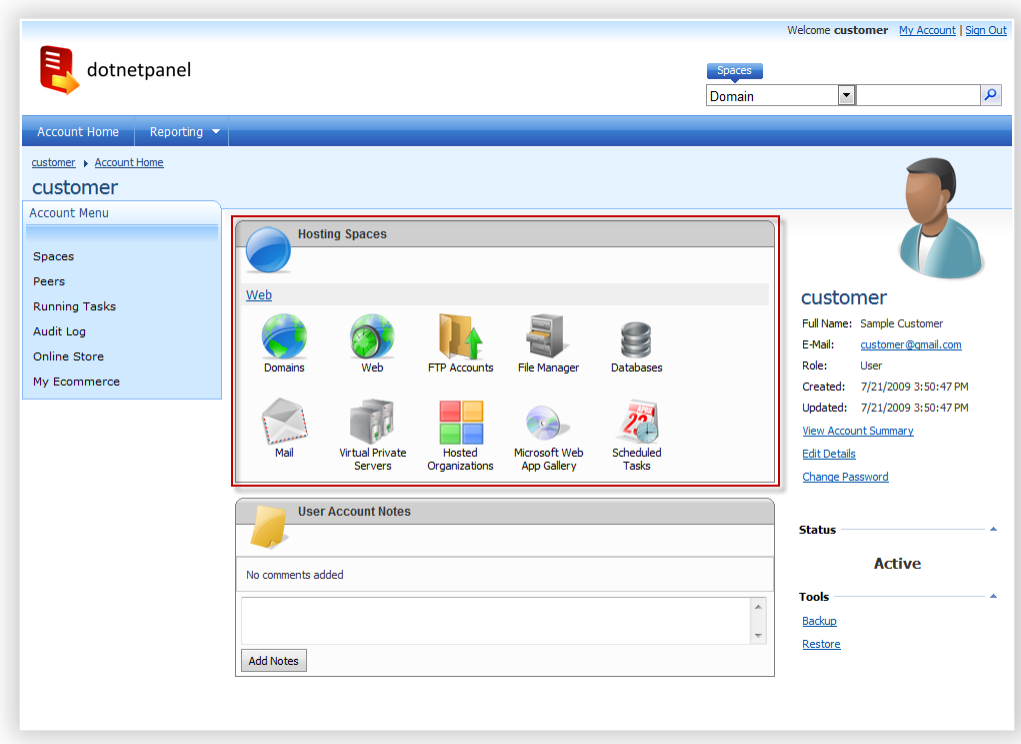

Click a link with hosting space name to open "Hosting Space home page":

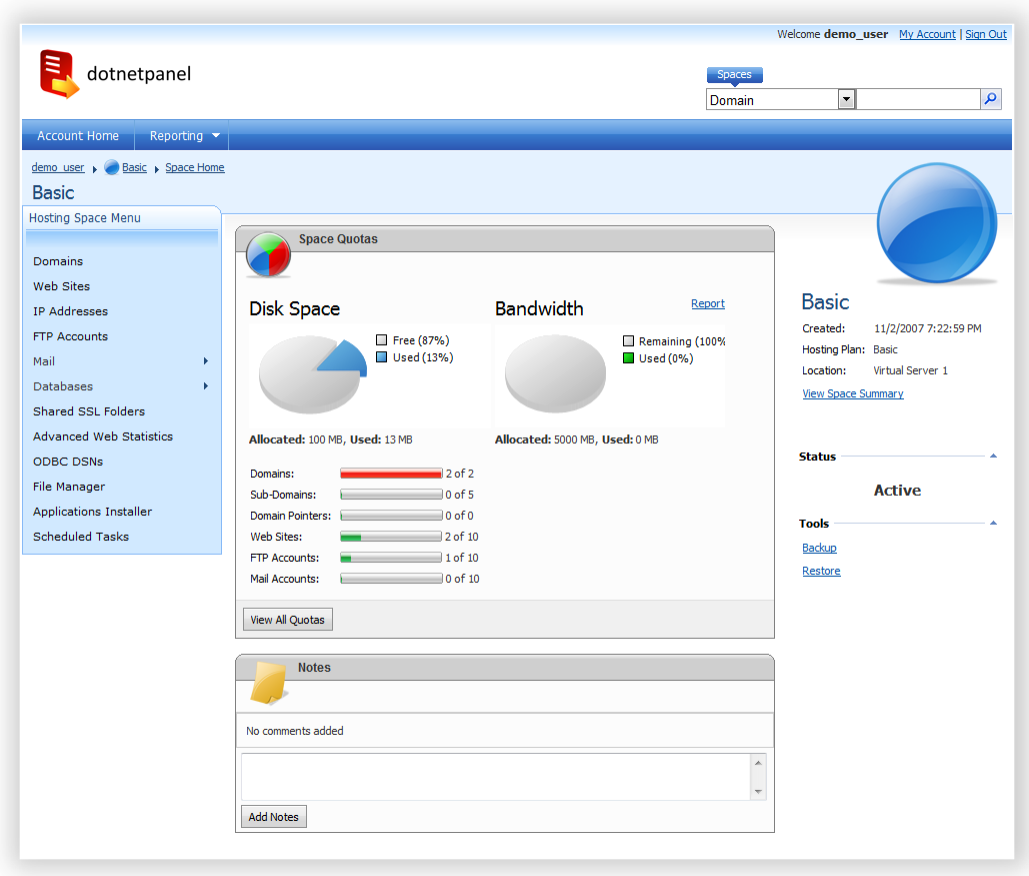

On the left pane of the page there is a menu with available hosting space resources. On the right pane there are hosting space details and action links.

Central pane contains hosting space quotas overview with disk space and bandwidth meters and space notes block.

# <span id="page-9-0"></span>**Viewing Hosting Space Summary**

Open "Hosting space home page".

Hosting space summary information gives you an overview of particular hosting space and what resources does it have. Summary page look-n-feel is based on a template set by your hosting company, so it may vary in your particular case.

To view hosting space summary information click "View Space Summary" link on the right pane of space home page:

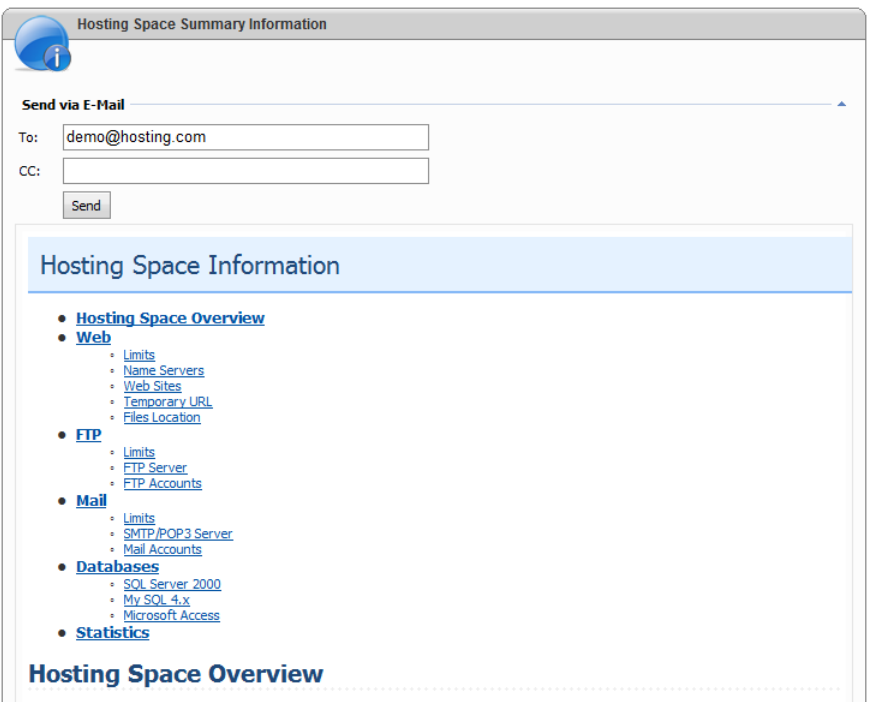

You could send this information to your e-mail account by specifying e-mail address in "To" field and clicking "Send" button.

## <span id="page-10-0"></span>**Viewing Space Quotas and Reports**

Open "Hosting space home" page.

Control panel offers various reporting features such as quotas report, disk space and bandwidth reports.

You could see "key" quotas and their usage right on the hosting space home page.

To see full quotas report click "View Quotas" button:

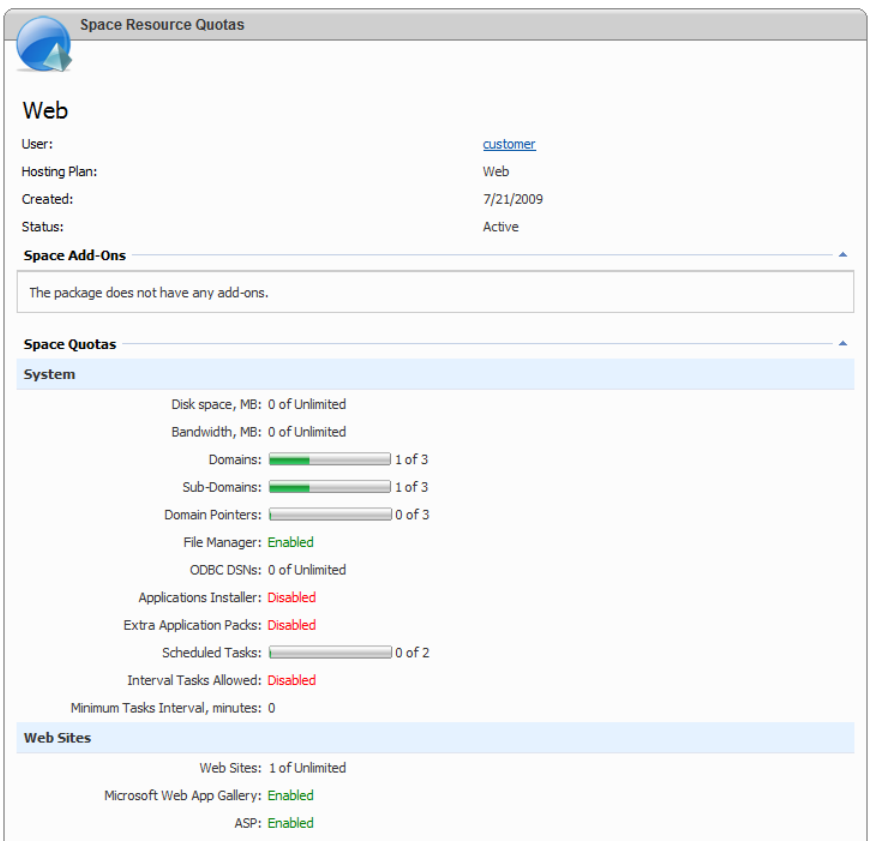

On this form you could see the date hosting space was created, its name, hosting add-ons assigned to the space and full quotas report.

Quotas report shows what services are enabled in the hosting space as well as quotas for each service. Each quota shows the maximum number of allocated resources and how many were used.

To see disk space allocation report click "Reports -> Disk Space Report" in the top navigation menu of your user account. You will be presented with the list of all hosting spaces under your account, their statuses and disk space usage:

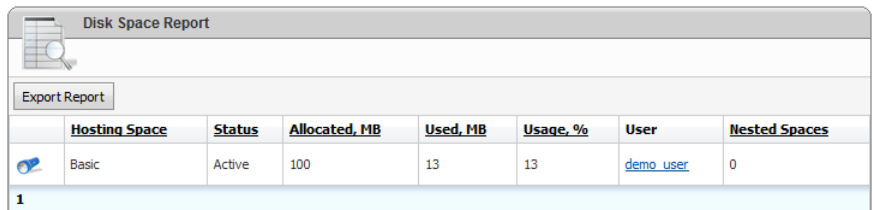

To export report in HTML format click "Export Report" button.

To see detailed report for the given hosting space click "light" icon:

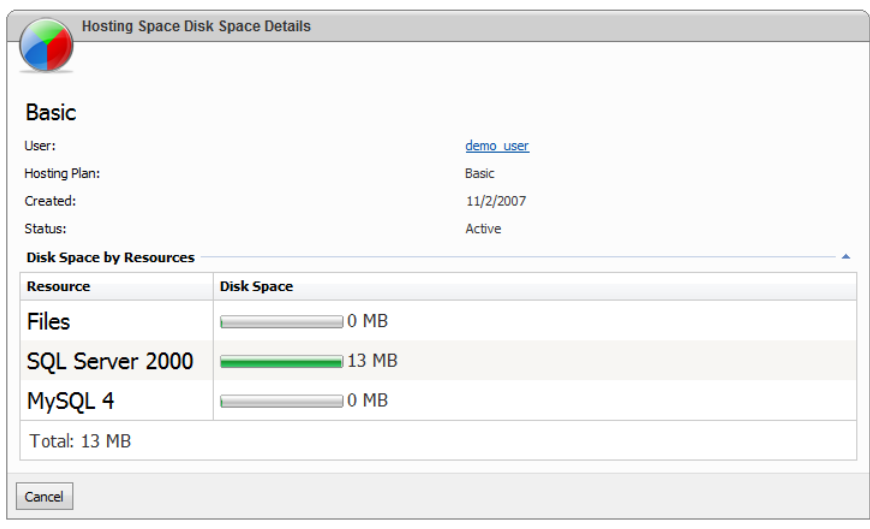

Report shows disk space breakdown for all resource groups within the space.

To see bandwidth usage report click "Reports -> Bandwidth Report" in the top navigation menu of your user account. You will be presented with the list of all hosting spaces under your account, their statuses and bandwidth usage for the current month:

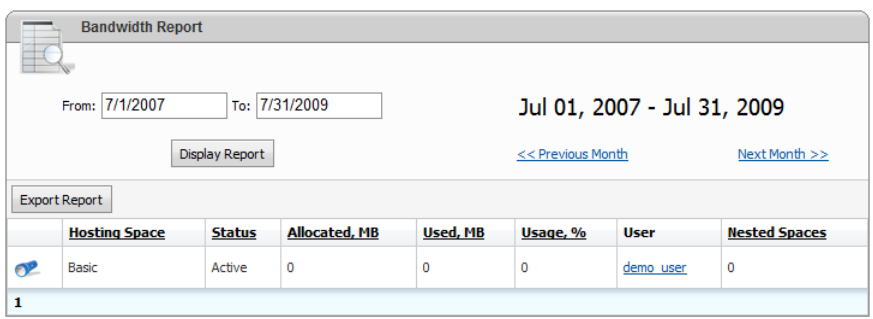

Use date filter or "Previous month" and "Next month" links to see bandwidth overview for desired period.

To export report in HTML format click "Export Report" button.

To see detailed report for the given hosting space click "light" icon:

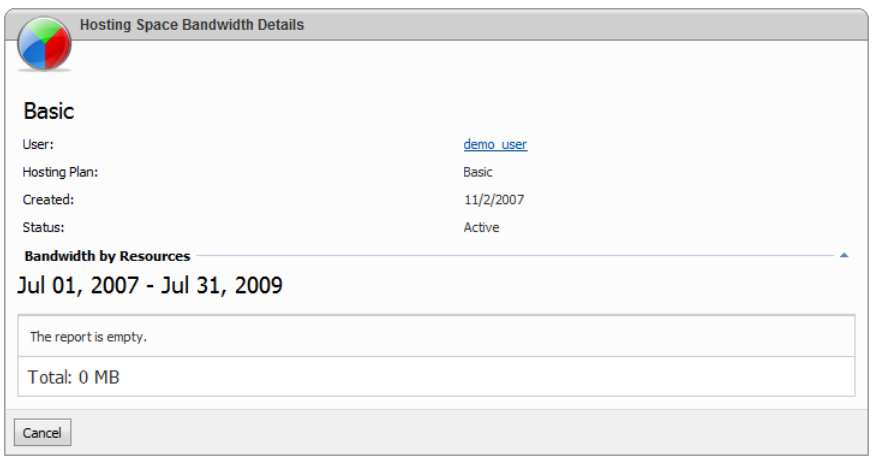

Report shows bandwidth breakdown for all resource groups within the space for the time period selected on the previous screen.

# <span id="page-13-0"></span>**Searching Hosting Space**

Global search allows you to search hosting space items such as web sites, databases, mail accounts with ease. Space global search is located at the top of control panel header:

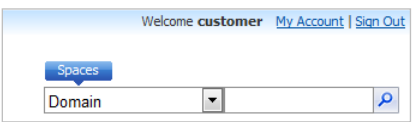

Type a part of item name to be searched, select its type from dropdown and hit Enter:

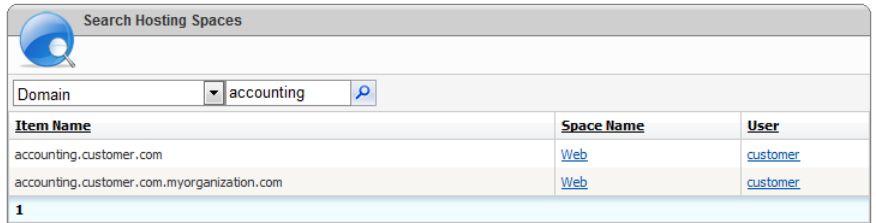

You will be presented with a screen containing search results. By clicking a link in "Space name" column you could easily navigate to hosting space home page.

# <span id="page-13-1"></span>**Backing up and Restoring Hosting Space**

Open "Hosting Space home" page.

Control panel gives you wonderful ability to backup your hosting space and all its resources like domains and DNS zones, web sites, FTP and mail accounts, databases and database users, files and others.

To open Space Backup wizard click "Backup" link in the right "Tools" section on space home page:

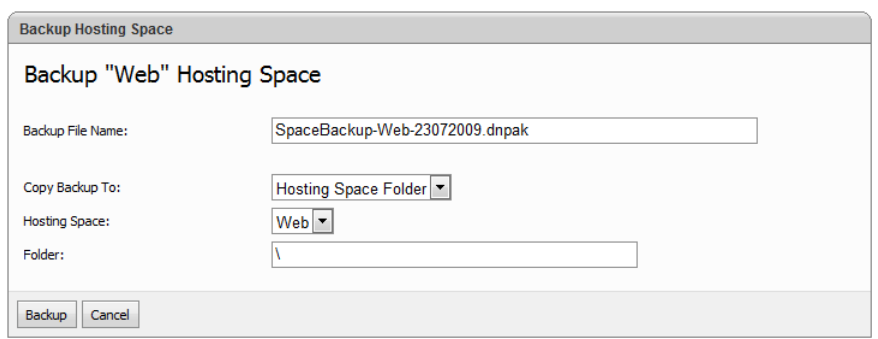

Specify backup name (you could give it any extension) and then select backup destination.

Select target hosting space to save backup files and select folder within that space and then click "Backup" button to finish the wizard.

If you have more than one hosting space under your account (for example if another "backup" hosting space was created for you by hosting provider) you could backup hosting space to a different hosting space.

To restore hosting space click "Restore" link in the right "Tools" section of hosting space home page:

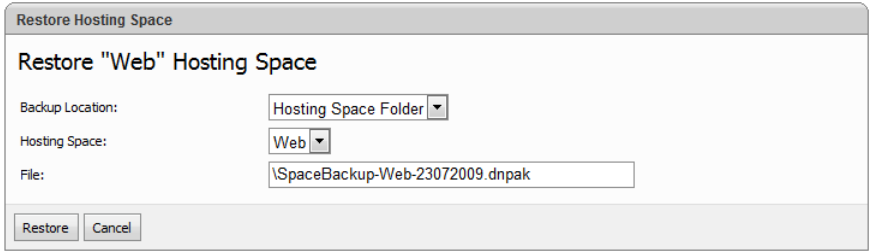

Select hosting space where backup file is stored and then click "File" field to select backup file using popup file picker. Click "Restore" button to finish the wizard.

Please note that you cannot restore selected items from space backup, but only whole space at once. However, restore wizard will skip the restoration of items that are already exists in the space, so you could be safe here.

### <span id="page-14-0"></span>**Creating Scheduled Tasks**

Open "Hosting Space home" page.

Control panel gives you an ability to use its built-in scheduler to run periodic tasks such as:

- 1. Database backup
- 2. Checking web site availability
- 3. Sending files over FTP
- 4. Sending e-mail notifications
- 5. Zipping hosting space files

Using combinations of scheduled tasks you could perform various maintenance operations, for example zipping space files, sending created archive over FTP to another location and then sending e-mail notification about finishing results.

To see hosting space scheduled tasks click "Scheduled Tasks" link on hosting space left navigation menu:

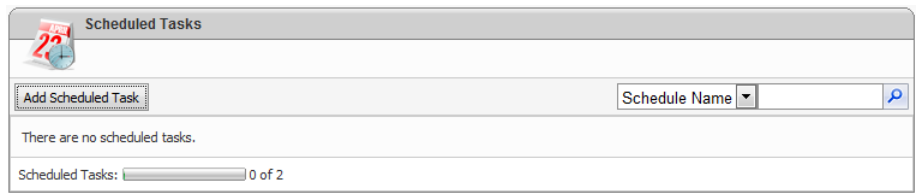

To create a new scheduled task click "Add Scheduled Task" button:

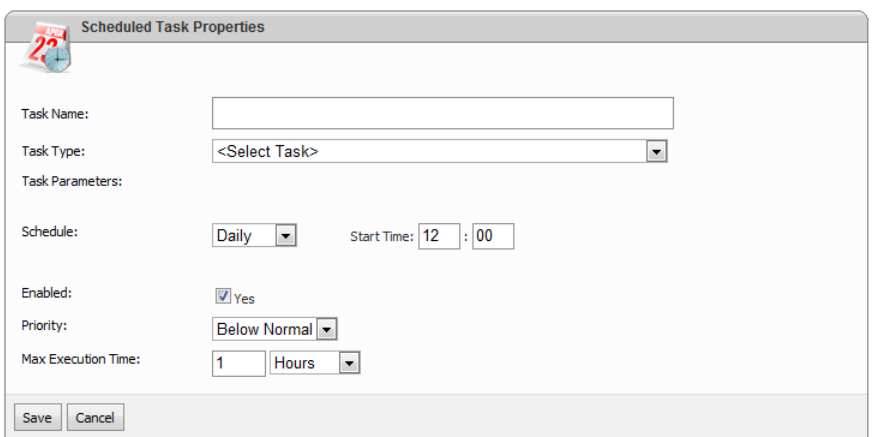

Specify task name then select its type from task type dropdown. You will see parameters list for the selected type.

Specify task parameters, then specify schedule and finally select execution options such as priority and maximum execution time. Click "Save" button to add a task:

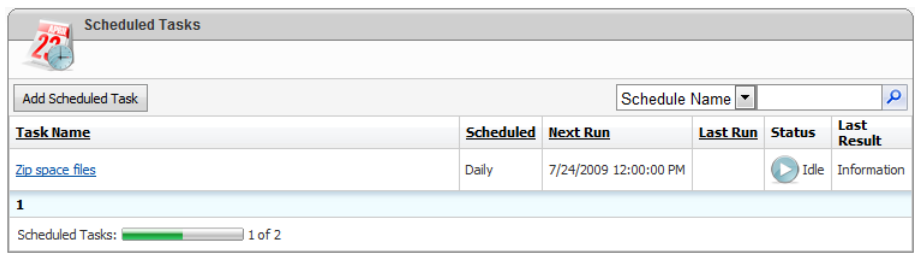

To immediately start created task (for example to check it could be run without issues) click "Run" icon.

To see your currently running tasks click "Running Tasks" in the left navigation menu of user account home page:

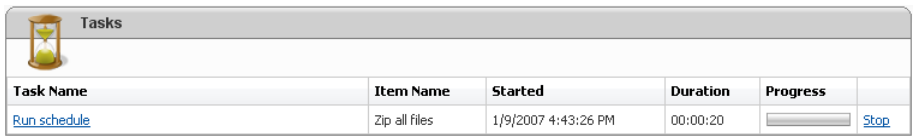

Click a link with a task name to see its detailed execution report:

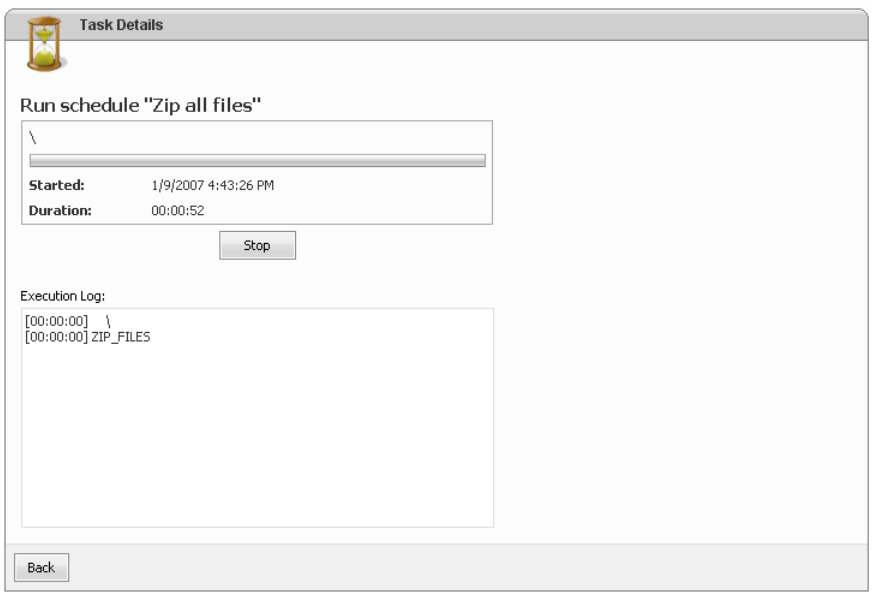

You could check the results of tasks execution in "Audit Log" under your account.

Please note that scheduled tasks functionality may be disabled in your hosting space by hosting provider.

# <span id="page-16-0"></span>**Domains**

#### <span id="page-16-1"></span>**Managing Domains**

Before creating web site or mailbox (standard or Exchange) you have to add "Domain" first. "Domain" is DotNetPanel has the following characteristics:

- 1. Domain means top-level domain.
- 2. You could create a new web site for the domain, but domain could not be added as a pointer to another web site.
- 3. Domain could have an "Instant alias" for accessing related resources before DNS propagation.

To manage domains click "Domain" in the left menu on hosting space home page.

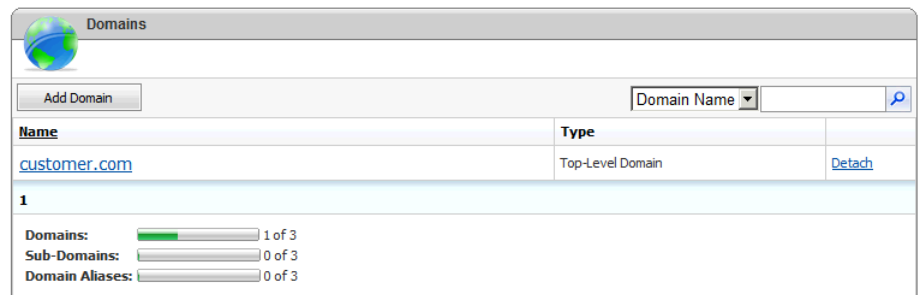

To add a new domain click "Add Domain" button:

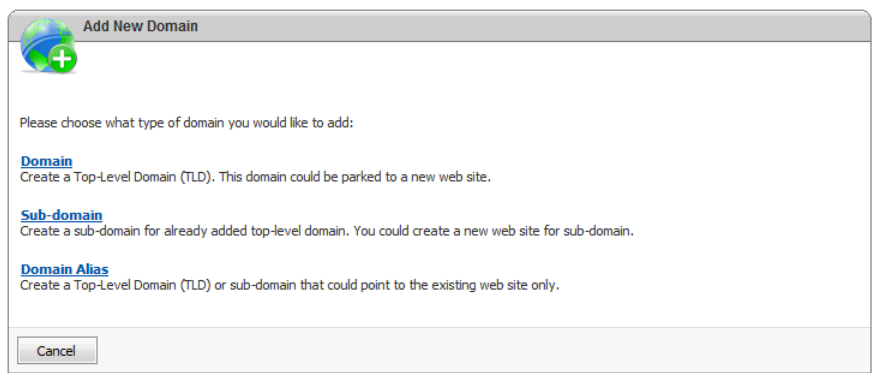

#### Then click "Domain" option:

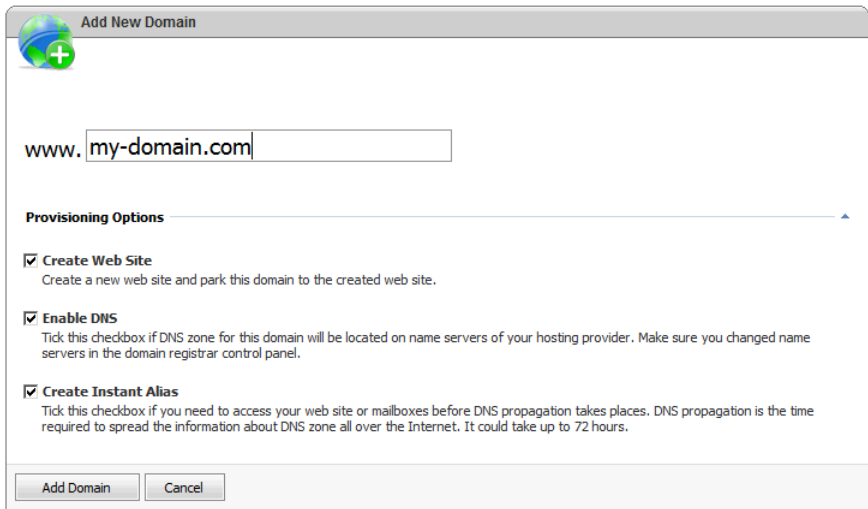

Specify domain name without "www." in the beginning and then choose provisioning options. There might be various provisioning options depending on resources allowed in the hosting space. "Create Instant Alias" is only available if it's configured on hosting plan level and "Enable DNS" option is checked as well.

Click "Add Domain" button to create domain.

To see domain properties screen click the link with its name in the list of domains:

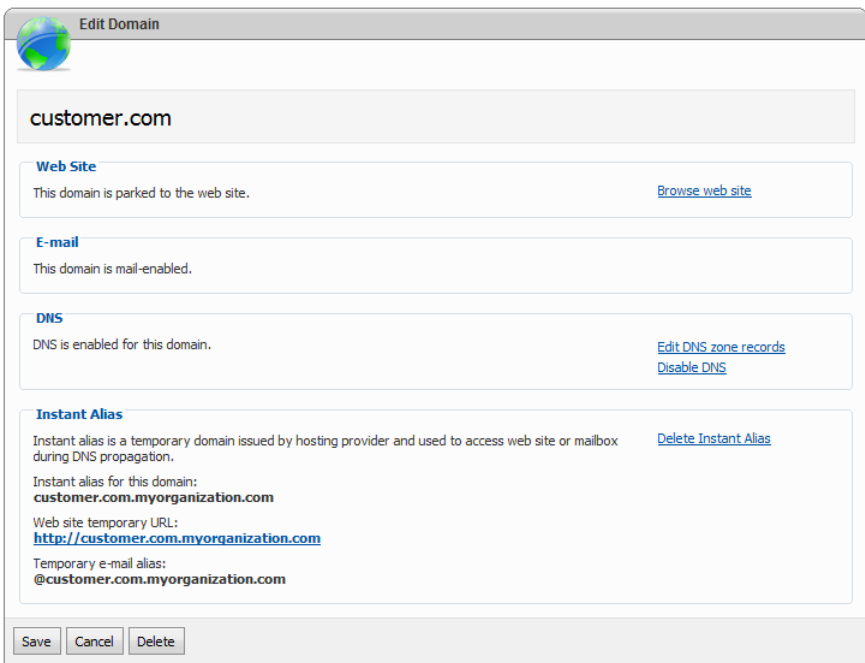

On domain properties screen you can see if:

- 1. Selected domain is mail enabled, i.e. there is a mail domain with the same name was created.
- 2. Domain is already pointing to a web site.
- 3. DNS zone exists for this domain, i.e. DNS is enabled.

#### <span id="page-18-0"></span>**Managing Sub-Domains**

Sub-domain can be created for any existing top-level domain under your hosting space or domain provided by hosting provider. You could use a sub-domain to create a new web site, but you cannot create another sub-domain based on it. Sub-domain cannot be added as a pointer to some web site.

To add a new domain click "Add Domain" button and then click "Sub-Domain" link (if available):

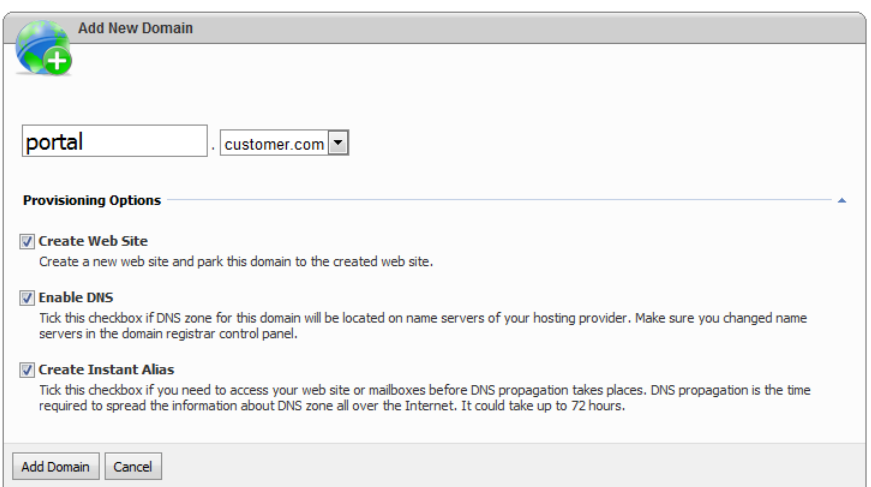

Select base domain from the list and then specify sub-domain name. Choose provisioning options and click "Add Domain" button.

## <span id="page-19-0"></span>**Creating Domain Aliases**

Domain alias is a Top-Level Domain (TLD) or sub-domain that could point to the existing web site. Domain alias has the following differences from domains and sub-domains:

- 1. You cannot create a web site for domain alias, but you could point it to some existing web site or mail domain. Domain pointer could NOT point to web site based on sub-domain.
- 2. Instant alias is not added when creating domain pointer.

To add a new domain alias click "Add Domain" button on the screen with domains list and then click "Domain Alias" link (if available):

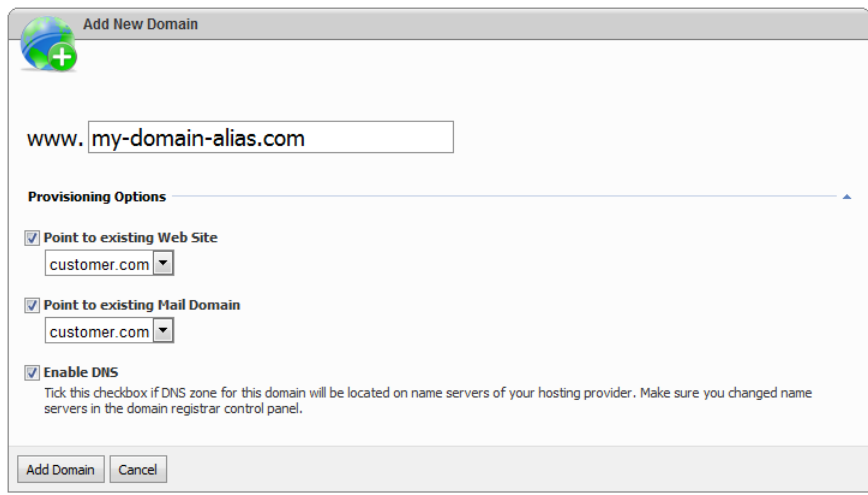

You could select from existing web sites and mail domains to make this domain point to them. Click "Add domain" button to create a domain alias.

### <span id="page-19-1"></span>**Managing DNS**

Open "Domain properties" screen.

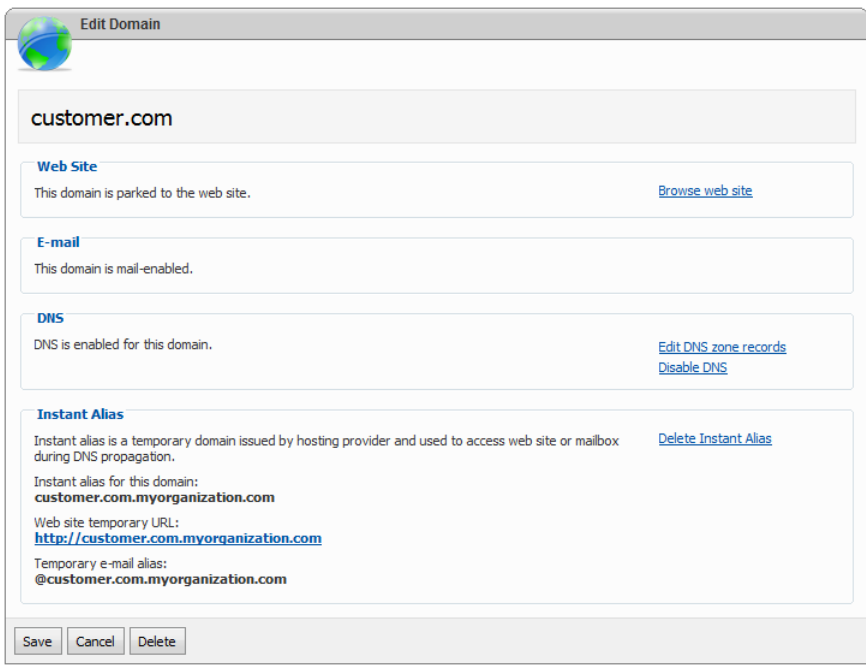

If DNS is enabled in your hosting plan there will be "DNS" section on domain properties screen. You could enable or disable DNS for the selected domain as well as edit DNS zone records. Disabling DNS might be required in the case when domain is not hosted on provider name servers, but somewhere else.

In order to park domain to name servers of your provider you need to know addresses of those name servers. You could find this data on summary information screen:

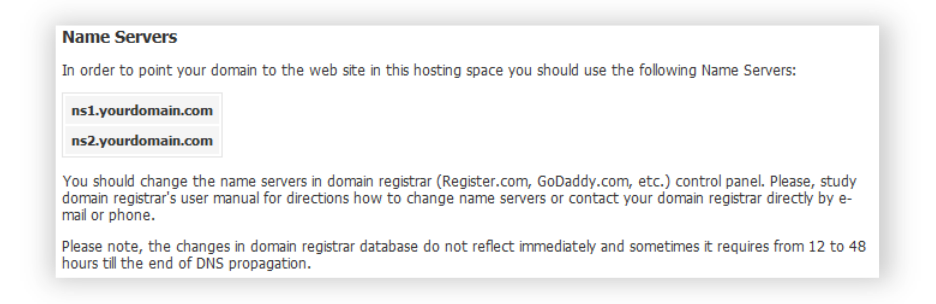

To edit domain DNS zone records click "Edit DNS zone records" link in "DNS" section:

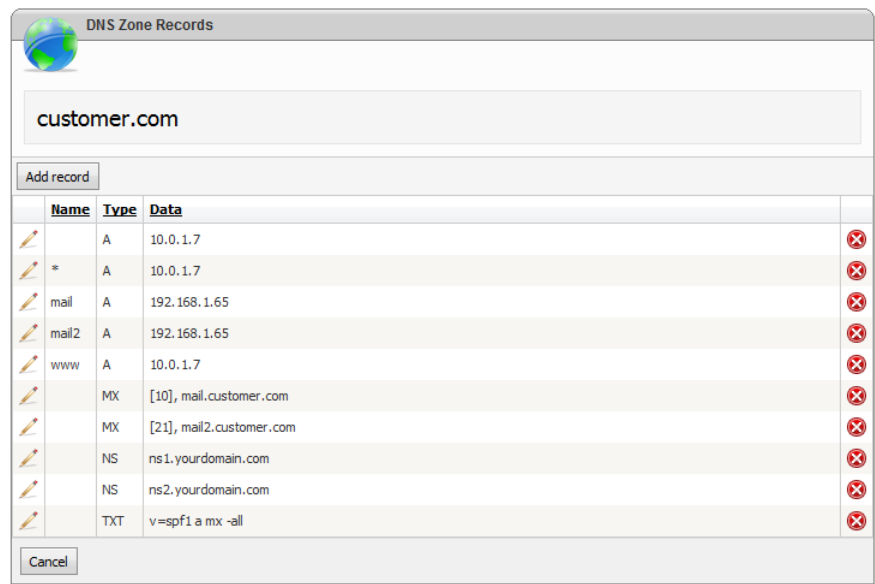

To add a new DNS record click "Add record" button:

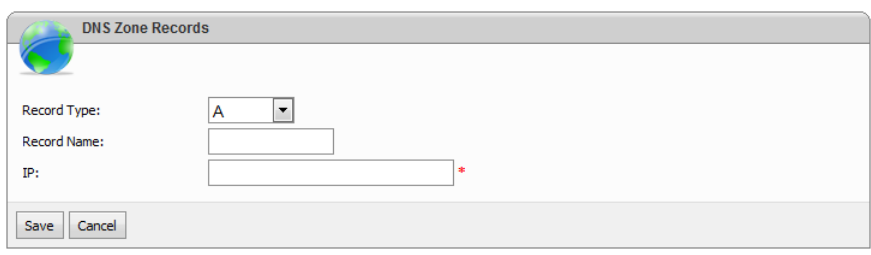

Select record type, specify record name and data. Click "Save" to add a record.

To edit or delete record click appropriate icon button on record line.

Please be aware that editing DNS records is a feature for advanced users and you must be absolutely sure what you are doing.

# <span id="page-21-0"></span>**Using Instant Aliases**

Open "Domain properties" screen.

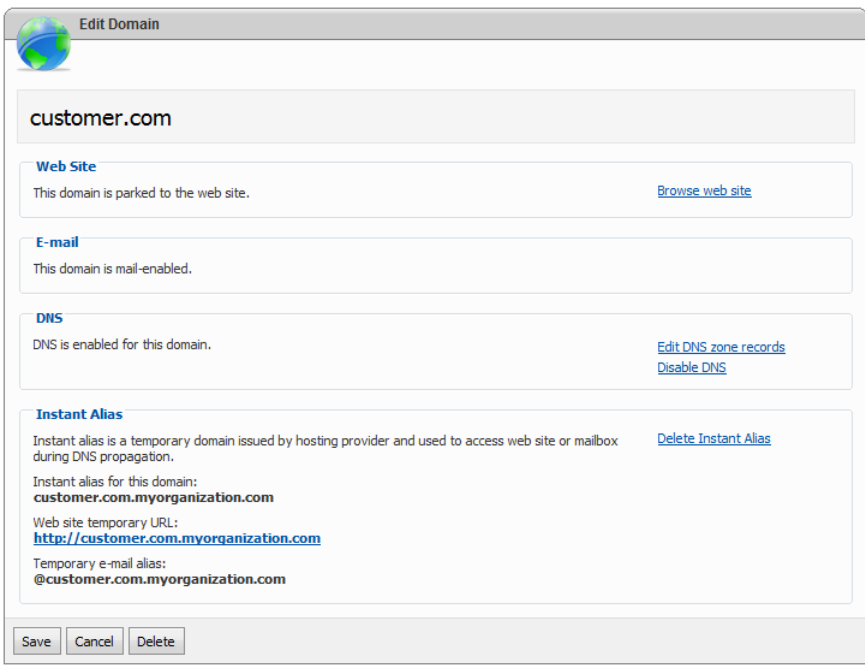

Instant alias section is visible on domain properties screen if two conditions are met:

- 1. DNS is enabled for your hosting plan.
- 2. Instant Alias is configured on hosting plan level by your hosting provider.

Instant alias is a temporary sub-domain provided to you by hosting provider in the form yourdomain.com.provider-domain.com. Instant alias allows you to access web site or mailbox during DNS propagation. DNS propagation is the time required to spread out the information about your domain across the Internet and it may take up to 48 hours.

If Instant Alias section is available, but alias was not enabled automatically during domain creation you have to click "Create Instant Alias" button to enable it. Instant alias will be automatically added as a pointer to web site or mail domain created for selected domain.

When DNS propagation is finished and you could access your web site or mailbox using their primary domain you could delete instant alias by clicking "Delete Instant Alias" button.

# <span id="page-22-0"></span>**Web Sites**

#### <span id="page-22-1"></span>**Creating Web Site**

You have two ways for web site creation:

- 1. You could create a new web site during domain creation.
- 2. You could create a new web site from "Web Sites" screen.

To create a new web site open "Web Sites" screen through hosting space left navigation menu:

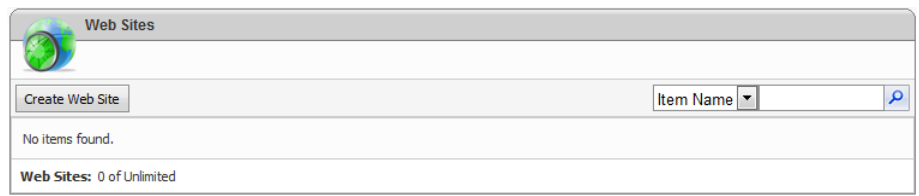

Click "Create Web Site" button to open Web Site creation wizard:

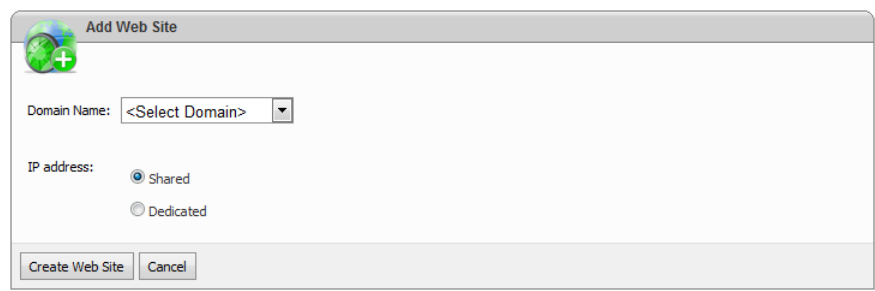

Select domain to base web site on. If dedicated IP addresses were allocated to your hosting plan by your hosting provider then you have an option to create a web site with dedicated IP; otherwise by default name-based web site will be created.

If dedicated IP option is available you will see "IP Address" field. You could select "Dedicated" and pick available IP address from the list. If IP address is already used by some web site it won't shown in the list.

Click "Create Web Site" button to finish the wizard.

You could see the list of IP addresses allocated to your hosting space as well as their usages on "IP Addresses" page of the space:

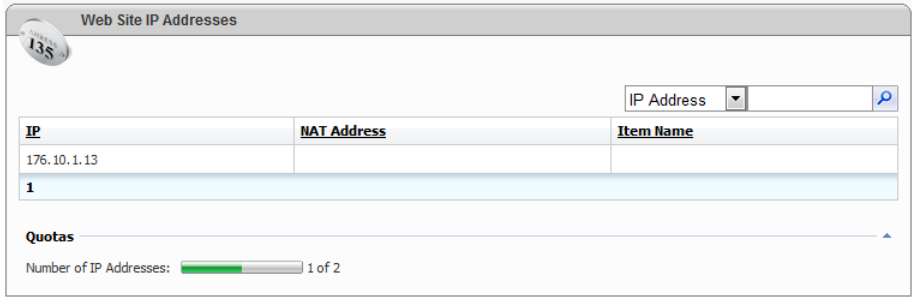

# <span id="page-23-0"></span>**Using Web Application Gallery to Install Web Application**

Control panel is integrated with Microsoft Web Application Gallery enabling you to easily install popular web application to your web site.

To browse the catalogue of web applications click "Microsoft Web App Gallery" in the hosting space left navigation menu:

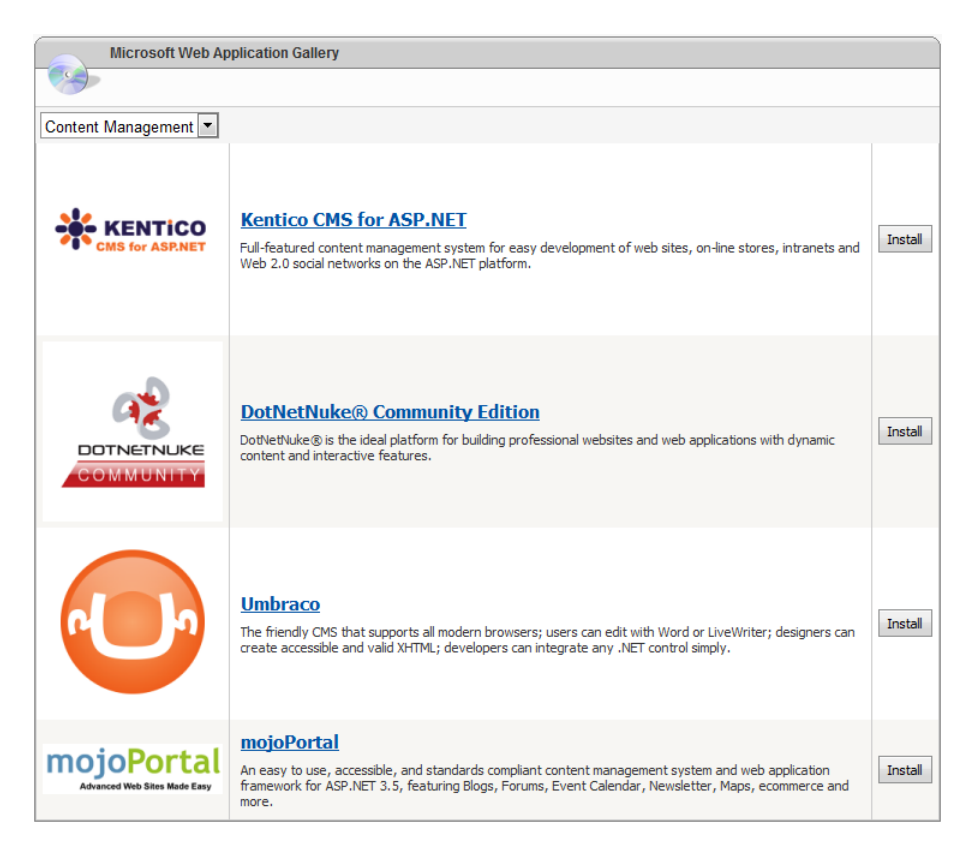

To get the list of available web applications control panel connects directly to Microsoft web site. All applications in the catalogue were certified by Microsoft. The list of applications is constantly growing, so stay tuned!

Please note that the list you see may be various for different hosting spaces, because the list is filtered depending on resources available in the hosting space. For example, if SQL Server databases are not allowed in your hosting space you will not see those applications requiring SQL Server database such as DotNetNuke or BlogEngine.

To install the application click its icon in the list or "Install" button. You will see the detailed information about the application you are about to install.

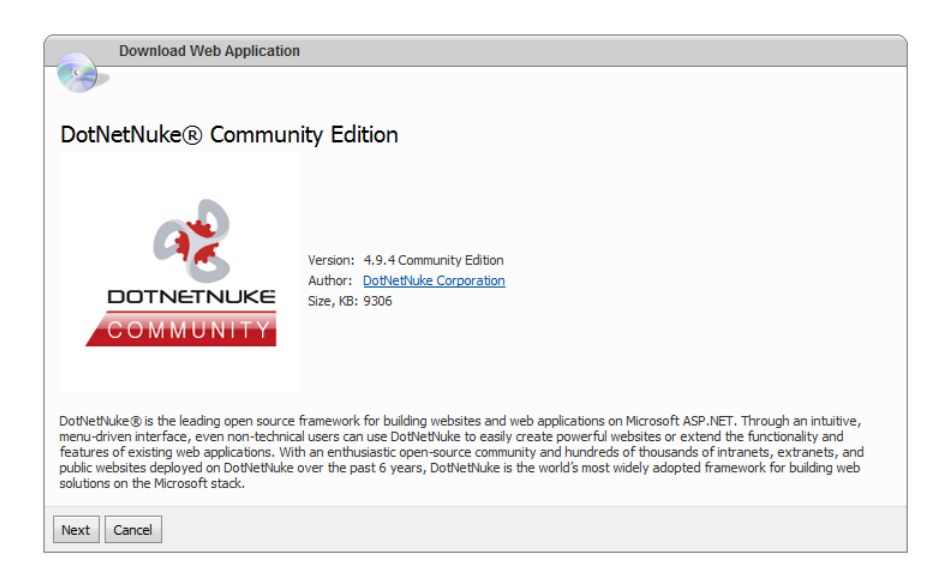

When you click "Next" button control panel will connect application vendor web site to download the application installation files. It may take some time:

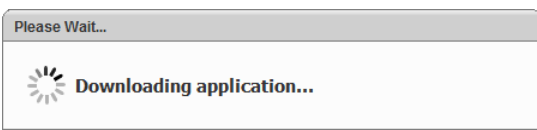

After download is complete you will see application installation screen:

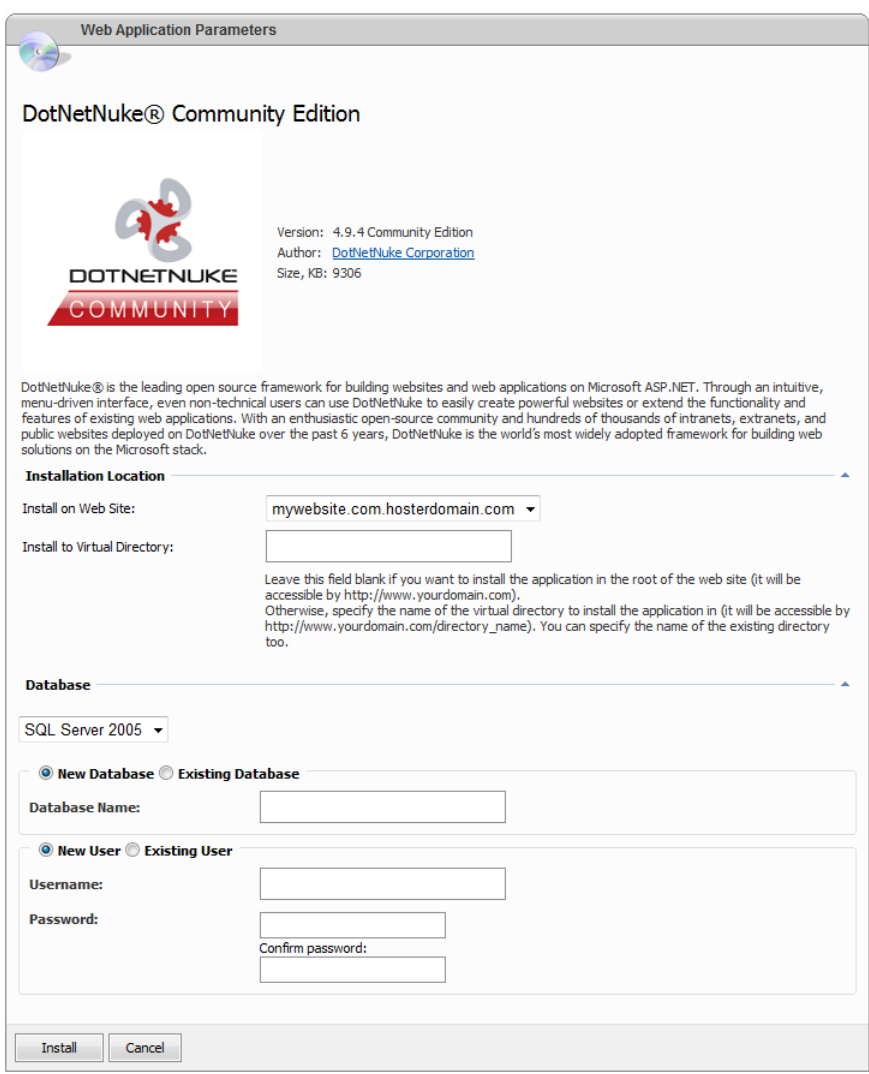

Select web site to install the application. If you want to install the application into some folder under your web site (virtual directory) then specify its name; otherwise the application will be installed in the root of web site.

Specify database options. You could select from existing databases and databases users or create new ones just for this application.

There might be other application settings below "Database" section. Those settings vary from application to application.

To finish installation wizard click "Install" button.

In case of unsuccessful installation you could check "Audit Log" under your account for more details.

### <span id="page-26-0"></span>**Configuring Web Site Home Folder Settings**

Open web site properties page, "Home Folder" tab:

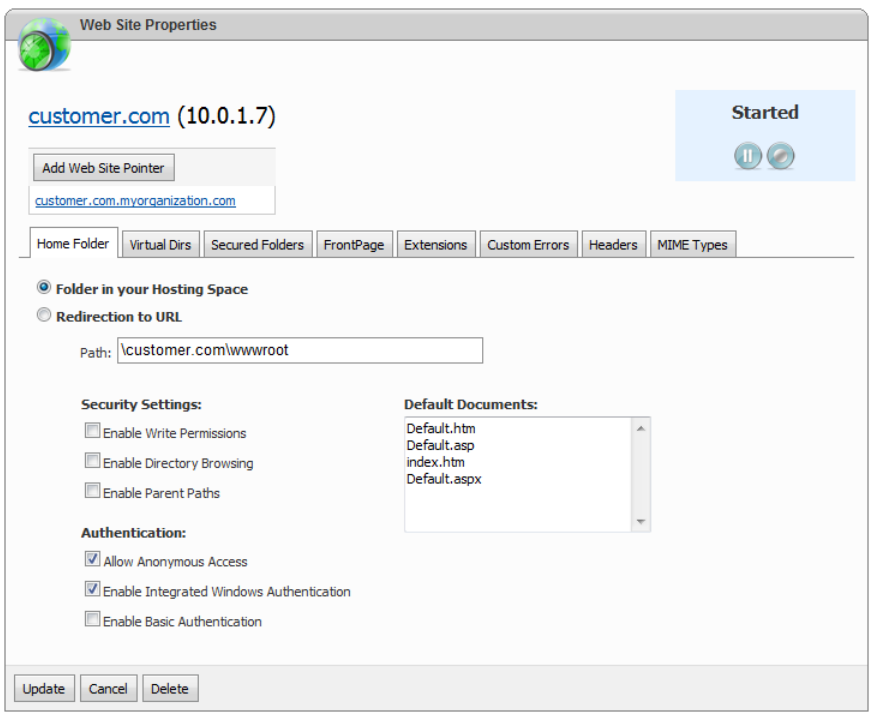

#### <span id="page-27-0"></span>**Home directory location**

Select "Folder in your Hosting Space" option to point web site to some folder within the hosting space. You could change web site root folder from default one "wwwroot" if it was allowed in the hosting plan.

Select "Redirection to URL" to redirect all requests from client application, such as web browser, to another Web site or virtual directory by entering a URL in the box below.

#### <span id="page-27-1"></span>**Security settings**

Tick "Enable Write Permissions" option to allow web site users uploading files and their associated properties to the enabled directory on your server or to change content in a Write-enabled file. Write access is allowed only when web browser supports the PUT feature of the HTTP 1.1 protocol standard.

Tick "Enable Directory Browsing" to allow web site visitors seeing a hypertext listing of the files and subdirectories in this site.

Tick "Enable Parent Paths" to allow web pages to use relative paths to the parent directory of the current directory (paths using the ".." syntax). This option might be required for legacy ASP applications.

#### <span id="page-27-2"></span>**Authentication**

Tick "Allow Anonymous Access" to allow anonymous connection to this web site. Normally, this option must be enabled for the most of web sites.

Tick "Enable Integrated Windows Authentication" to require web site users entering their credentials in order to access the web site. Windows authentication ensures that the user name and password are sent across the network in the form of a hash. This provides secure form of authentication. Normally, this option must be disabled for the most of web sites.

Tick "Enable Basic Authentication" to require web site users entering their credentials in order to access the web site. Basic authentication is part of the HTTP specification and is supported by most browsers; however, user name and password are not encrypted and could present security risks. Normally, this option must be disabled for the most of web sites.

#### <span id="page-28-0"></span>**Default Documents**

Default documents are used by web server to identify a default document whenever a browser request does not specify a document name. Specify default documents in a top-down search order.

# <span id="page-28-1"></span>**Creating Virtual Directories**

A virtual directory is a friendly name, or alias, for a physical directory on your server that does not reside in the home directory. For example, if you create a virtual directory called "images" from a folder anywhere on your server, the contents of that folder will appear a[t http://www.mydomain.com/images/](http://www.mydomain.com/images/) even though they are not physically located in the images/ subfolder of your web site's root folder.

To see the list of virtual directories click "Virtual Dirs" tab:

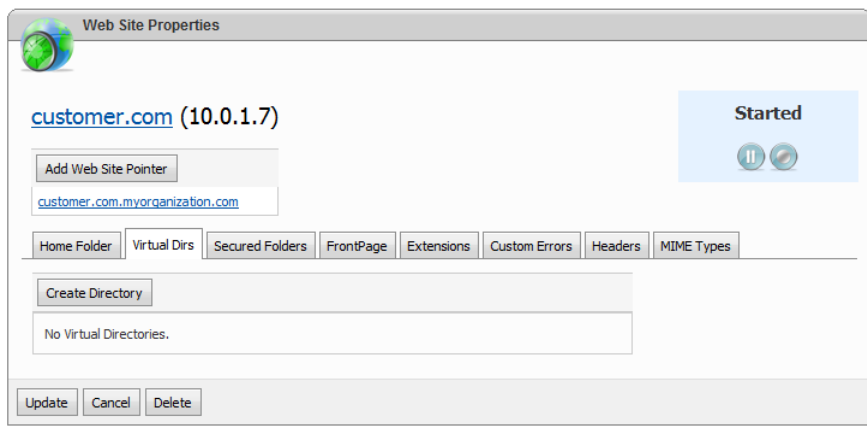

To create a new virtual directory click "Create Directory" button:

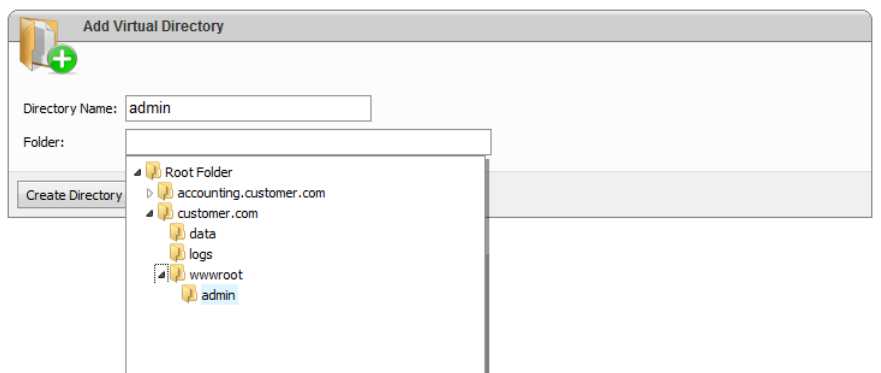

Specify virtual directory name and select its root folder. Click "Create Directory" button to finish the wizard.

When directory is created you will be redirected to the screen with its properties:

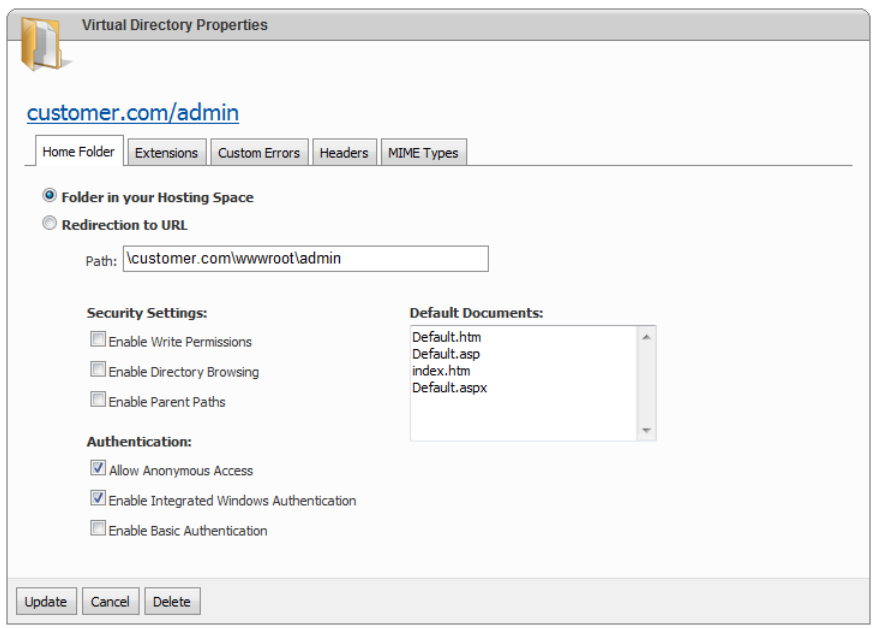

Properties look very similar to web site properties.

# <span id="page-29-0"></span>**Creating Web Site Secured Folders**

Control panel offers the ability to protect selected web site folders with a password.

To enable secured folders feature open web site properties, navigate "Secured Folders" tab and then click "Enable Secured Folders" button:

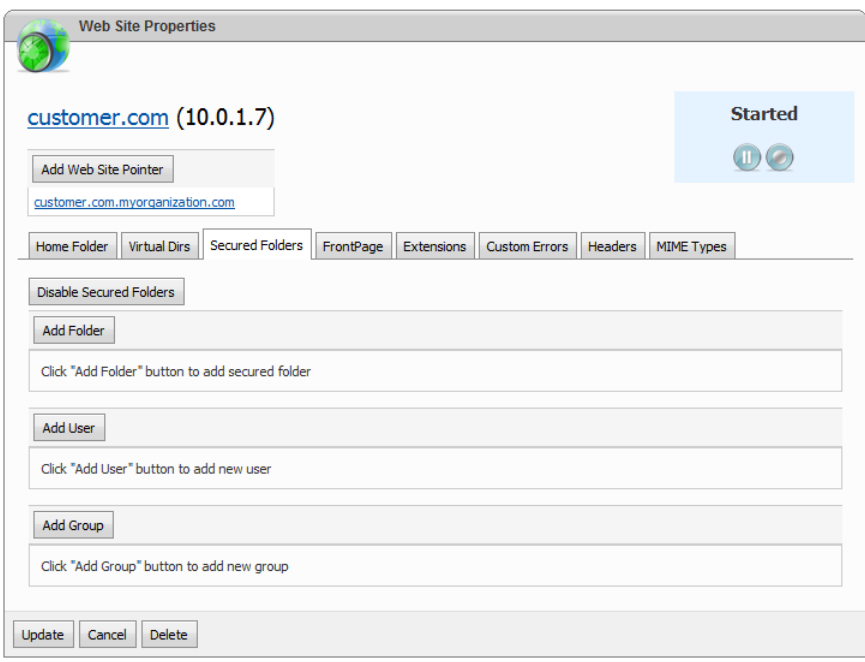

Click "Add User" button and create a new user account. Specify its username and password and click "Save" button:

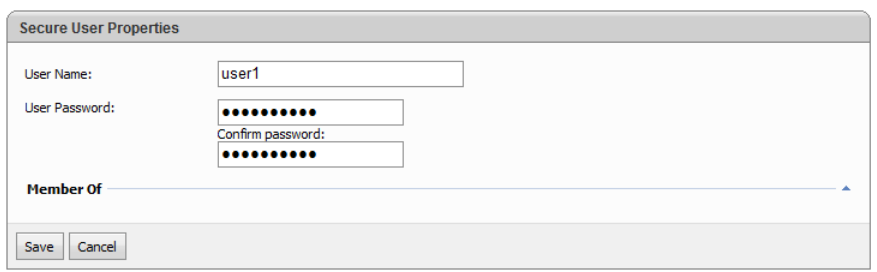

Click "Add Group" button and create a new security group. Specify its name and select group members. Click "Save" button:

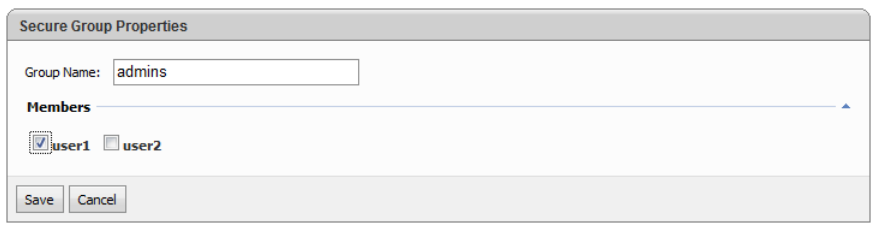

Click "Add Folder" button to create a new secured folder:

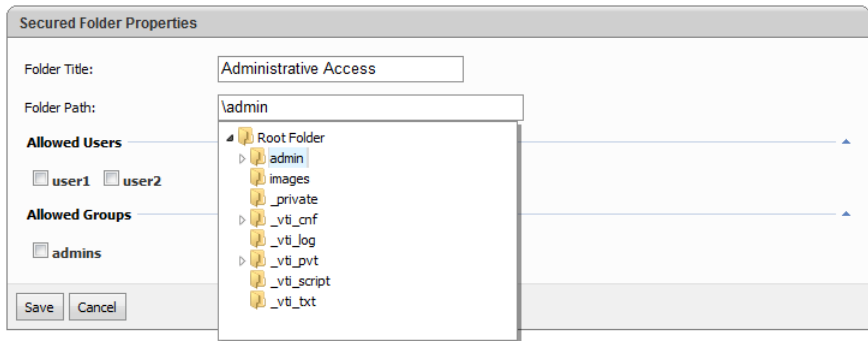

"Folder title" is a text that will be displayed on browser logon screen when accessing this folder.

Select path to the folder within a web site that must be protected. Select users and groups that will have an access to this folder.

Control panel creates two files in web site root folder: .htpasswd file with user accounts and their password and .htgroup file with secure groups:

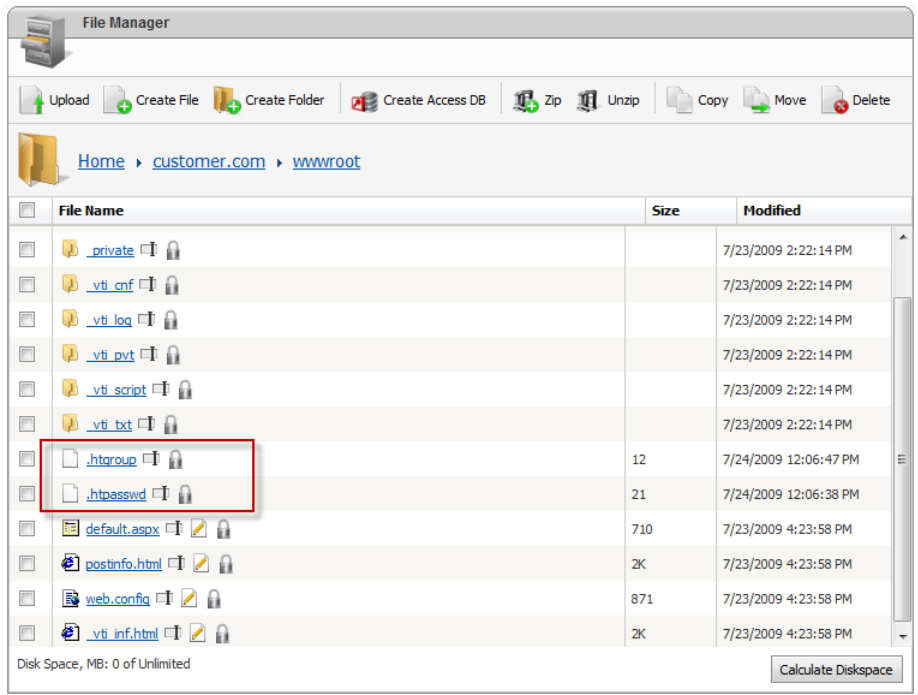

### <span id="page-31-0"></span>**Installing FrontPage Extensions**

FrontPage Server Extensions are server-side scripts that extend the functionality of FrontPage client. These extensions allow managing web site contents from Office FrontPage or Visual Studio.NET and support features such as hit counters, data collection, e-mail processing, and database processing.

To manage FrontPage Extensions open "FrontPage" tab on web site properties:

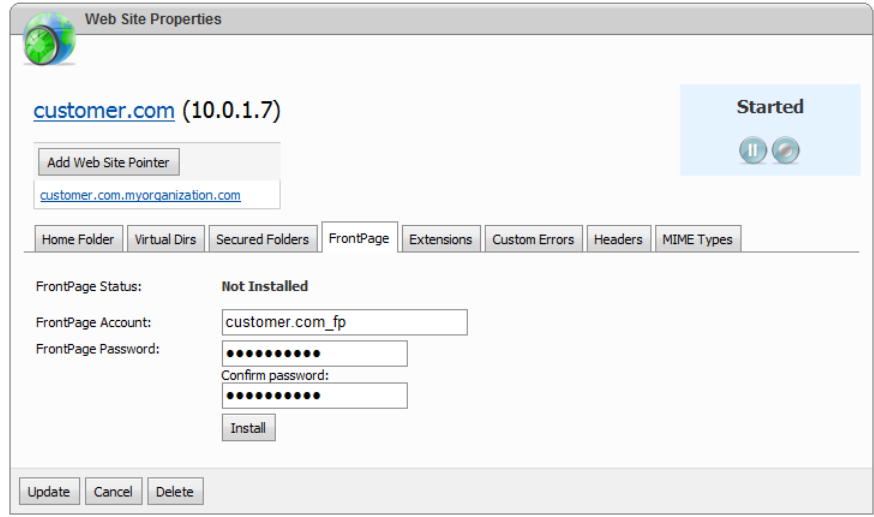

Specify FrontPage account name and its password then click "Install" button to enable FrontPage.

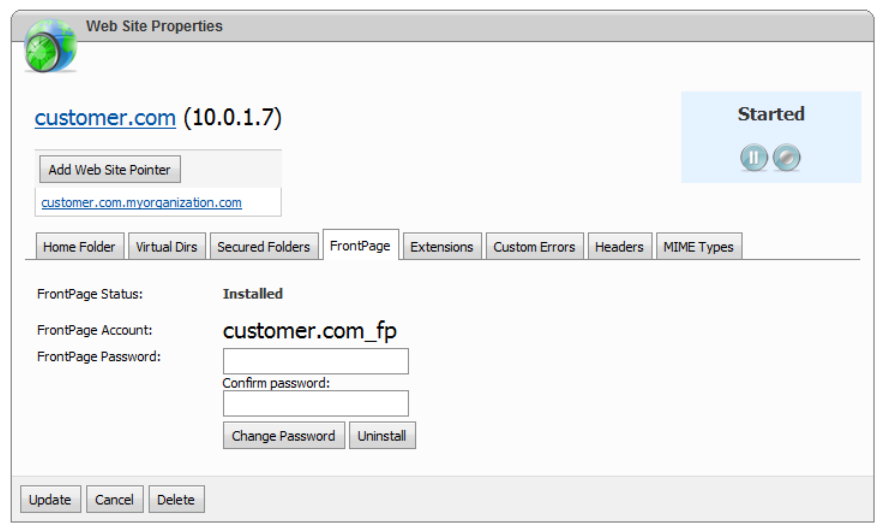

After FrontPage is enabled you could change account password or uninstall FrontPage extensions from the web site.

When installed FrontPage Extensions create special system folders in the root of web site, so make sure you do not delete them or edit manually:

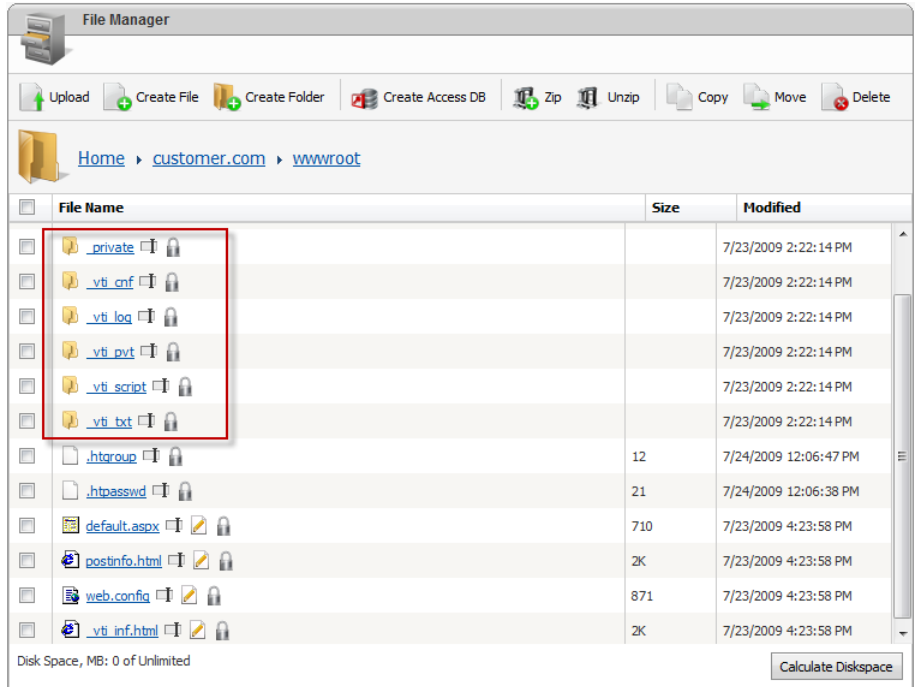

# <span id="page-32-0"></span>**Configuring Custom Error Pages**

"Custom Errors" tab of web site properties allows you to customize HTTP error messages that are sent to clients when web server errors occur. It is possible to use generic default HTTP 1.1 errors, detailed custom error files that IIS provides, or create your own custom error files.

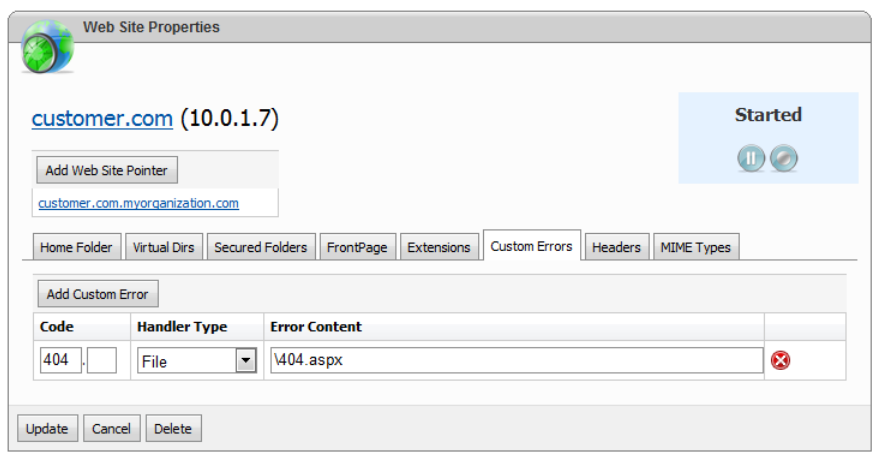

To add a new custom error click "Add Custom Error" button. Specify error code and optional sub-code, select handler type and then type URL or path of custom error page. Error code is a number between 200 and 900; the most popular ones are: 404 – page not found, 401 – unauthorized and 403 – forbidden. To the full list of HTTP error codes type "http error codes" in search engine.

If you select "File" for Handler type you should provide a path to error page file relative to web site root. For example, if 404.htm error page is located in the root of web site type "\404.htm" in Error content field. If you select "Redirect" you have to provide absolute URL to destination page, for example http://www.site.com/error.aspx. Finally, if you select "Execute URL" then you have to provide URL of custom error page relative to the web site root, for example "/error.aspx".

After you've added or modified custom errors click "Update" button to update web site settings.

# <span id="page-33-0"></span>**Configuring Custom HTTP Headers**

"Headers" tab of web site properties allows you to customize custom HTTP headers that are sent from the web server to the client browser. Custom headers can be used to send instructions from the Web server to the client browser that are not yet supported in the current HTTP specification, such as newer HTTP headers that IIS may not inherently support at the time of the product's release. For example, you can use a custom HTTP header to allow the client browser to cache the page but prevent proxy servers from caching the page.

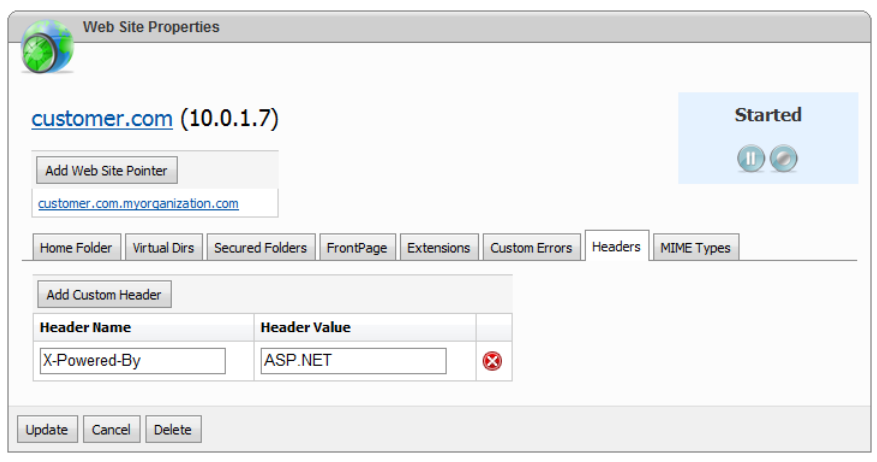

To add a new header click "Add Custom Header" button, specify header name and header value in corresponding fields. After you've added or modified headers click "Update" button to update web site settings.

# <span id="page-34-0"></span>**Configuring Custom MIME Types**

"MIME Types" tab allows you to customize Multipurpose Internet Mail Extensions (MIME) types. MIME is a specification for creating file formats to be used in the exchange of e-mail, in Web documents, and in other applications on intranets and on the Internet. Each MIME format includes a MIME content type ("MIME type") and subtype which denote the kind of data stored in the file. IIS includes a table of the most common Web-related MIME types/subtypes and associated file name extensions. If IIS does not have MIME information for a MIME-formatted file that you download, then IIS will attach a default MIME identity to that file. As a result, the client receiving the file may misinterpret its contents. You can manually add MIME types, subtypes, and file name extensions to IIS for files whose MIME identity is not in the table.

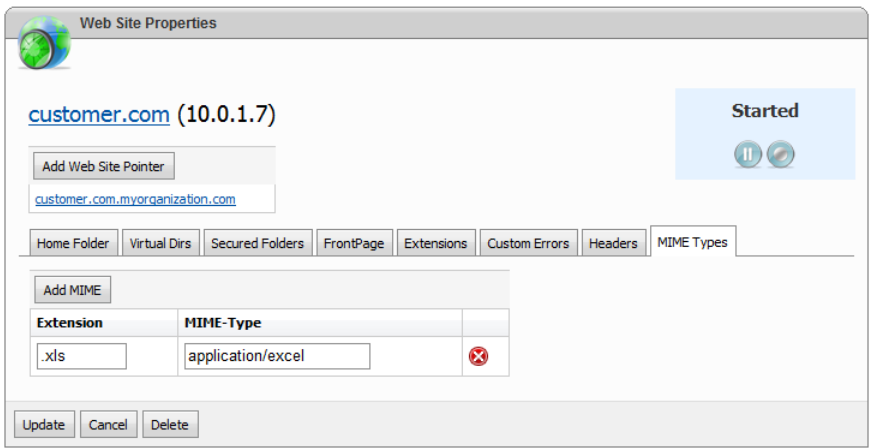

To register a new MIME type click "Add MIME" button then specify MIME extension (it must start from the dot) and MIME type. After you've added or modified headers click "Update" button to update web site settings.

You could find more information about MIME types by entering "MIME types" in search engine.

# <span id="page-35-0"></span>**Working with Files**

## <span id="page-35-1"></span>**Creating FTP Account**

FTP account allows using of File Transfer Protocol (FTP) to transfer files between hosting space and your local computer.

To view FTP accounts under your hosting space click "FTP Accounts" in hosting space left navigation menu:

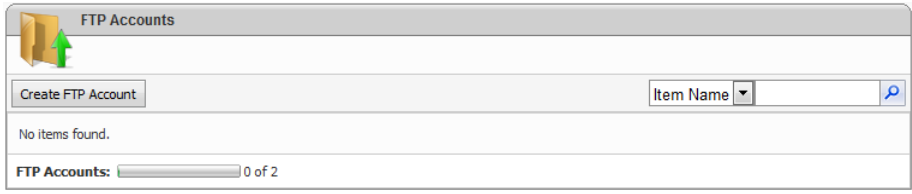

To create a new FTP account click "Create FTP Account" button:

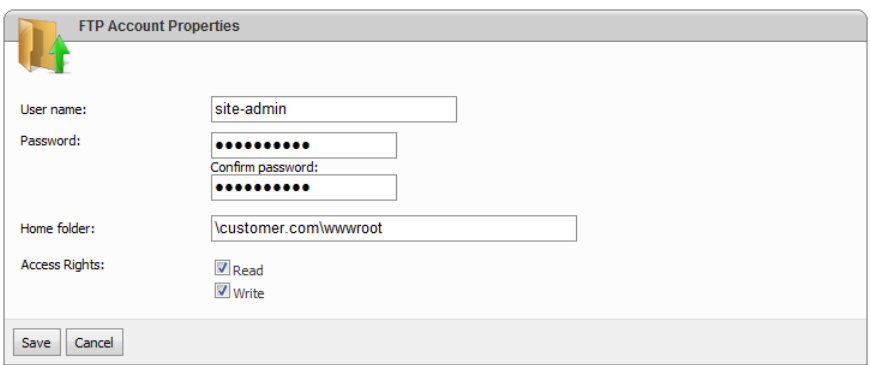

Specify account username (FTP logon name) and its password. Select home folder for FTP account and its permissions. Home folder locks FTP accounts to this folder and all folders below.

To view FTP connection information such as server name open "Space summary information" page and scroll down to "FTP" section:

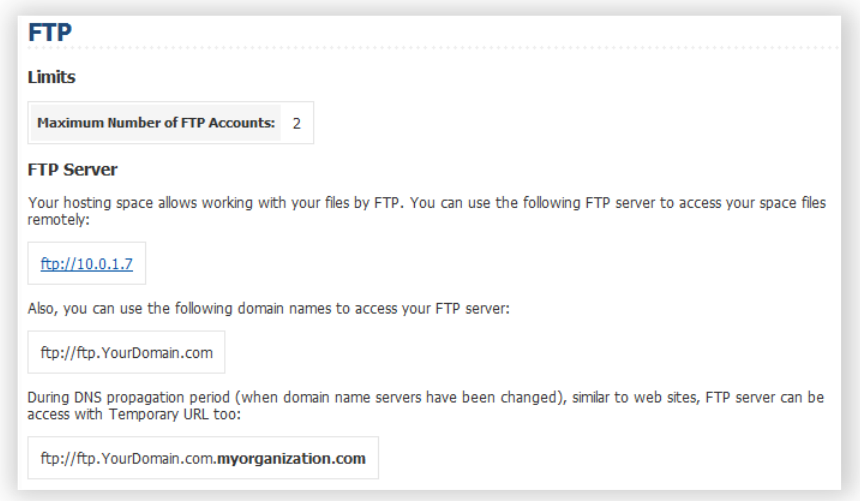

To access your hosting space via FTP use Windows Explorer:

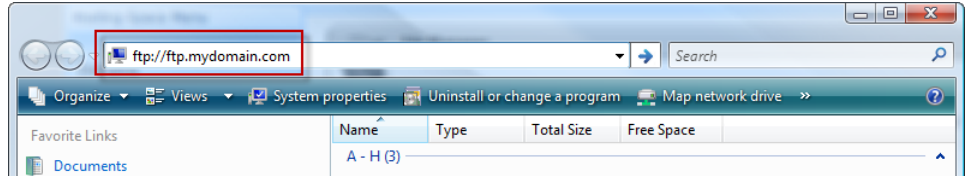

Specify FTP server name in the address bar and press Enter. Then specify FTP account name and its password:

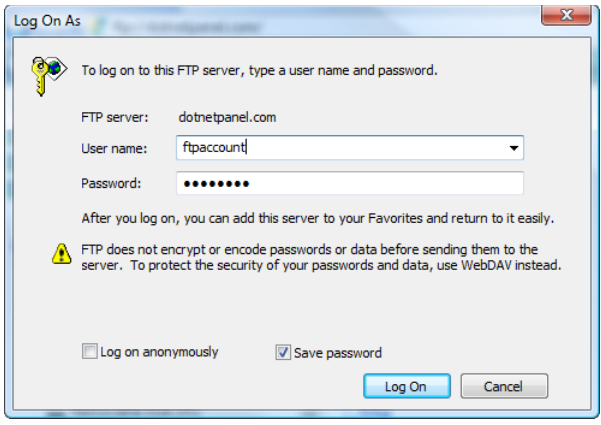

### <span id="page-36-0"></span>**Using File Manager**

File manager allows you to fully manage file system within the hosting space. You can browse, copy, move, rename, delete files and folders; change files and folders permissions; create new files and folders; upload, zip, unzip files through your web browser. Frankly speaking, there is no necessity in FTP as it could be completely replaced by file manager.

To open File Manager click its link in the hosting space left navigation menu:

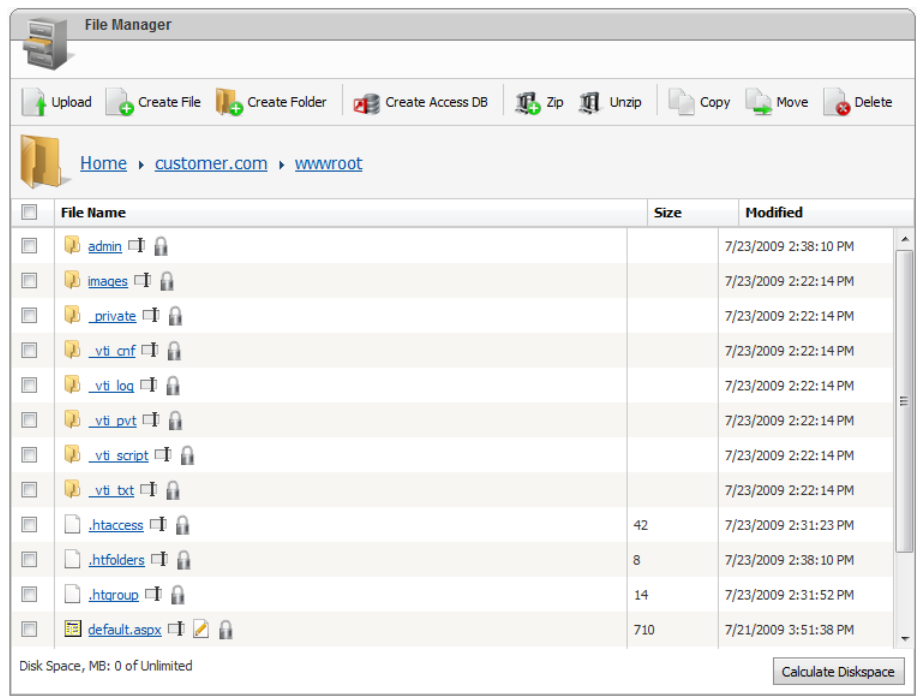

To browse folders click their links in the files list pane. You could use path breadcrumb to navigate folders above up to "Home" folder – root folder of your hosting space.

To upload new files click "Upload" button:

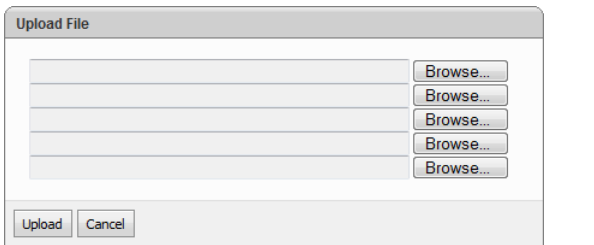

Click "Browse..." button to browse files on your local drive. You could upload up to 5 files in the same time. Click "Upload" button to upload files into your hosting space.

To create new text file click "Create File" button:

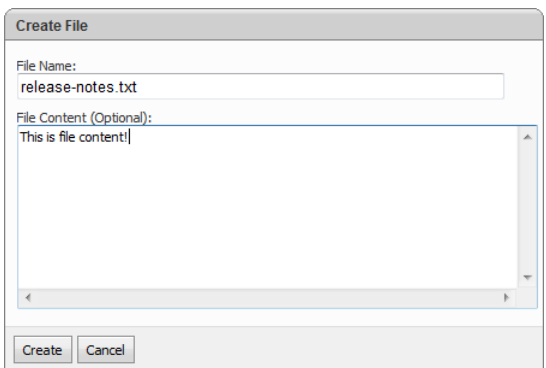

Specify file name with extension and optional file contents. Click "Create" button to create a file.

To create new folder click "Create Folder" button:

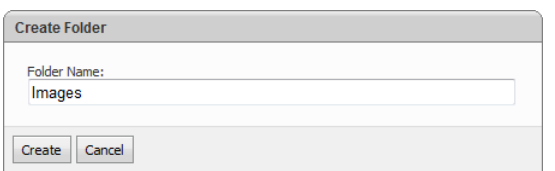

Specify folder name and click "Create" button.

To zip files and folders select them in files list:

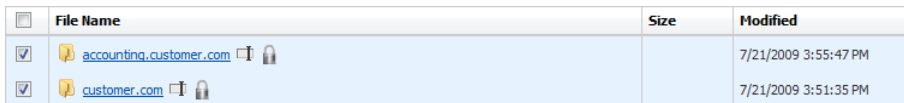

and then click "Zip" button:

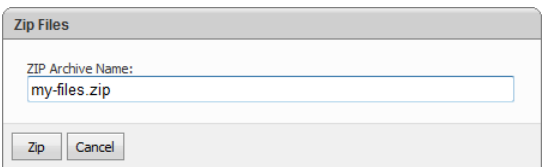

Specify archive name and click "Zip" button. For archiving control panel supports "zip" format only supported in most operating systems.

To unzip selected archive click "Unzip" button. Archive will be unpacked in the current folder, so make sure you copied it into the right location.

To copy selected files and folders click "Copy" button:

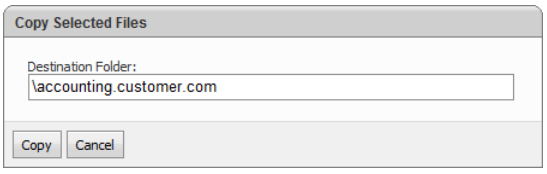

Specify destination folder or pick it from file selector and click "Copy" button to complete operation.

To move selected files and folders click "Move" button:

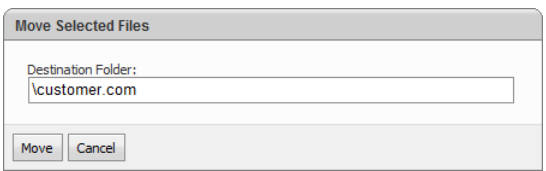

Specify destination folder or pick it from file selector and click "Move" button to complete operation.

To create a new empty Microsoft Access 2000 database click "Create Access DB" button:

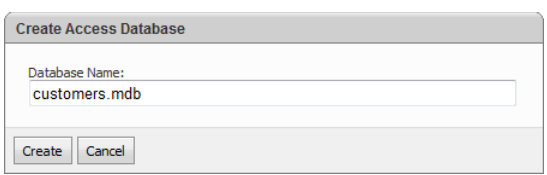

Specify database file name and then click "Create" button. You could access your database from the application by creating ODBC data source or by specify direct path to it in the connection string. To allow your web site write access to the database click "Lock" icon on its file in the files list and then tick "Write" checkbox over desired web site:

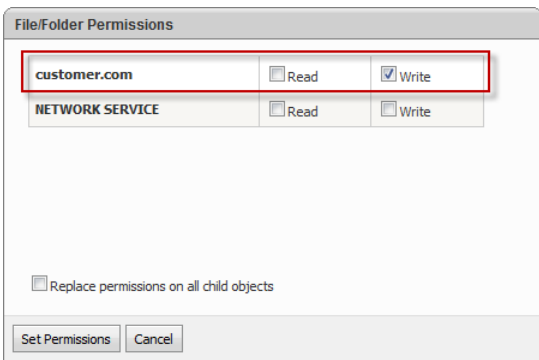

Alternatively, you could create a database in web site's "Data" folder (Home -> Web site name -> Data) which allows write access by default.

File Manager allows you to recalculate disk space consumption by clicking "Calculate Diskspace" button in the bottom of File Manager screen:

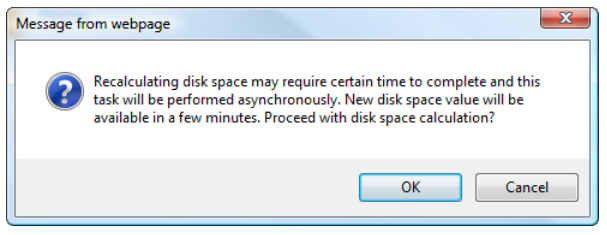

Disk space calculation could take some time, so it will be run asynchronously. No need to click "Calculate Diskspace" button twice.

# <span id="page-39-0"></span>**SQL Server Databases**

## <span id="page-39-1"></span>**Creating SQL Server Database and Database User**

Open "Hosting Space home" page.

To see the list of SQL Server databases and users point "Databases" in the hosting space left navigation menu and click select "SQL Server" from the popup menu:

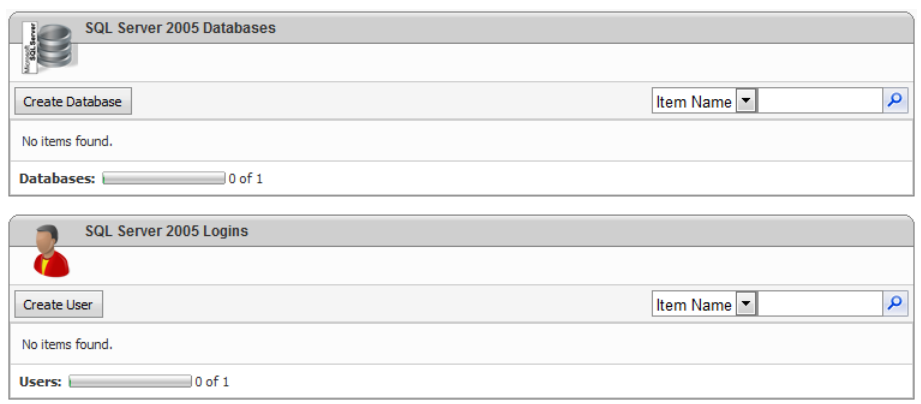

To create a new SQL Server database click "Create Database" button:

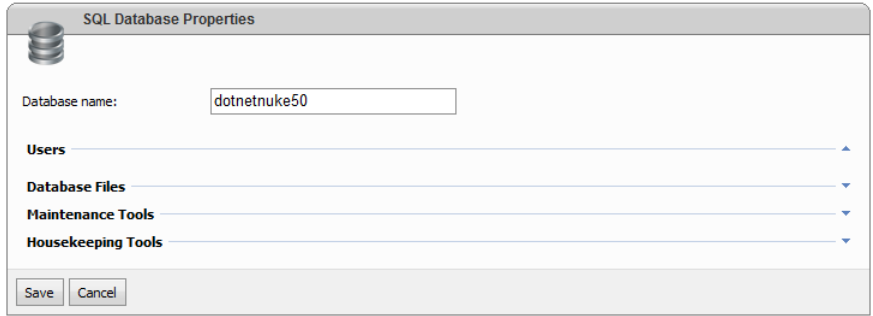

Specify database name and click "Save" button to finish the wizard.

The next step is to create database user account and associate it with the database.

To create database user account click "Create User" button:

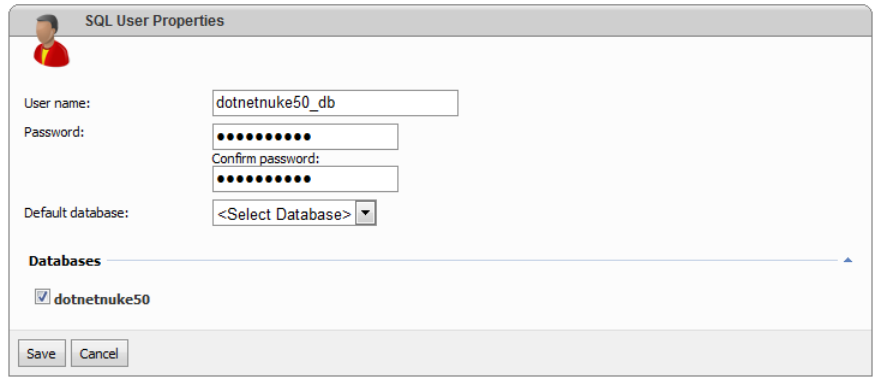

Specify username, password and then in "Databases" sections tick those databases you want to grant access for this user account. Database user will granted "db\_owner" role in the selected databases.

You could specify "Default database" as well. It's optional field, but once selected the name of the database could be omitted from connection string of your application.

# <span id="page-41-0"></span>**Backing up and Restoring SQL Server Database**

To backup SQL Server database open its properties screen:

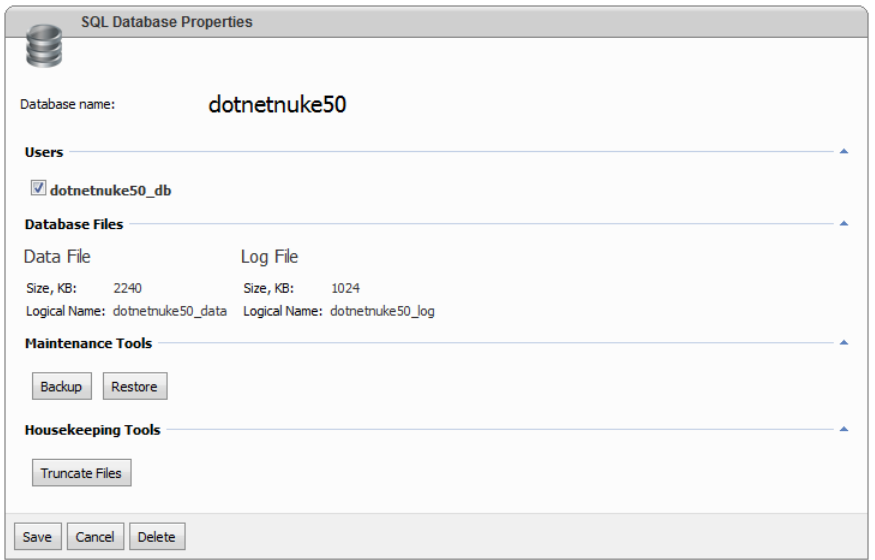

#### and then click "Backup" button:

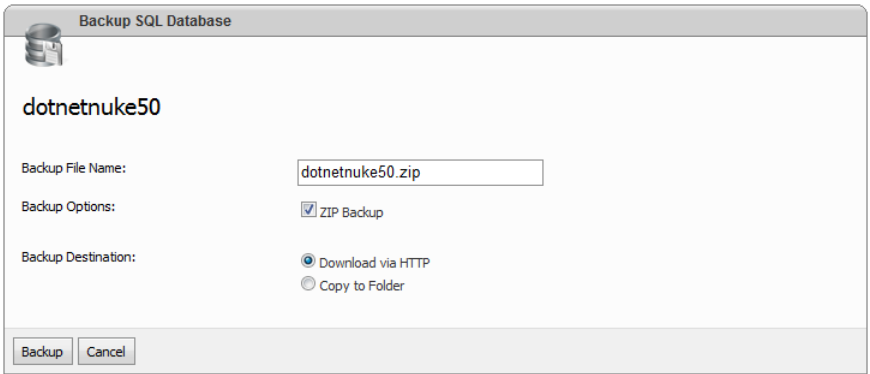

Specify backup name and select preferred method for storing backup. You could download it immediately or copy to some folder within your hosting space.

Control panel produces SQL Server backups in BAK format. Resulting file could be very large (it depends on actual size of database and its transaction log), but you have an option to compress it by ticking "ZIP Backup" option.

To restore SQL Server database click "Restore" button on database properties screen:

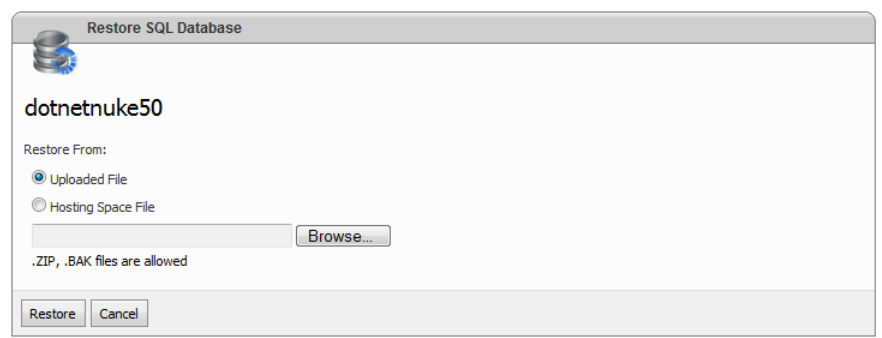

Click "Browse..." button to select backup file from your local file system or tick "Hosting Space File" option and then pick backup file from hosting space file system.

Click "Restore" to finish restoration wizard.

To reduce the size of SQL Server database data and log files, you can truncate database files. To truncate database files click "Truncate Files" button on database properties screen.

# <span id="page-42-0"></span>**Connecting to SQL Server Database**

Open "Hosting Space home" page.

To see connection information for SQL Server databases under your hosting space open "Space Summary information" page and scroll down to "Databases" section:

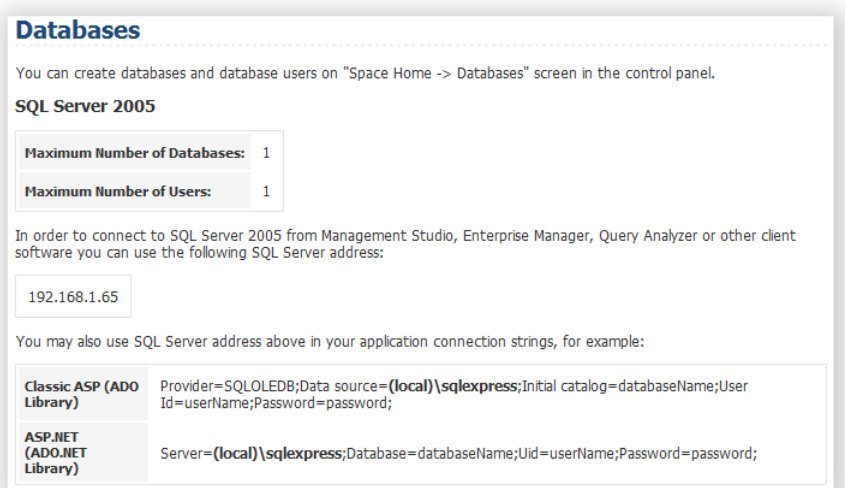

If external connections to SQL Server are allowed by your hosting provider you should see server address in the section. Use this address to manage your databases from your local machine using Microsoft SQL Server 2008 Management Studio Express. It's a free product that can be downloaded from Microsoft web site: [http://www.microsoft.com/downloads/details.aspx?FamilyID=08e52ac2-1d62-](http://www.microsoft.com/downloads/details.aspx?FamilyID=08e52ac2-1d62-45f6-9a4a-4b76a8564a2b&displaylang=en) [45f6-9a4a-4b76a8564a2b&displaylang=en](http://www.microsoft.com/downloads/details.aspx?FamilyID=08e52ac2-1d62-45f6-9a4a-4b76a8564a2b&displaylang=en)

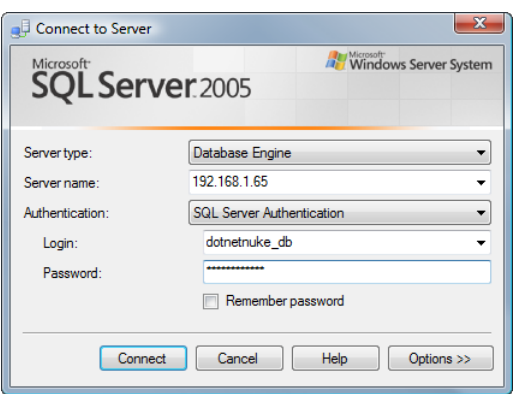

In "Databases" section there are also connection string samples for both classic ASP and ASP.NET. You could find more connection string samples at [www.connectionstrings.com](http://www.connectionstrings.com/) web site.

#### <span id="page-43-0"></span>**Creating ODBC Data Source**

Open "Hosting Space home" page.

Some legacy applications require ODBC Data Source Name (DSN) in order to access your SQL Server, MySQL or Access database.

You could access ODBC DSN screen by clicking "ODBC DSNs" in the hosting space left navigation menu.

To create new data source click "Create ODBC DSN" button:

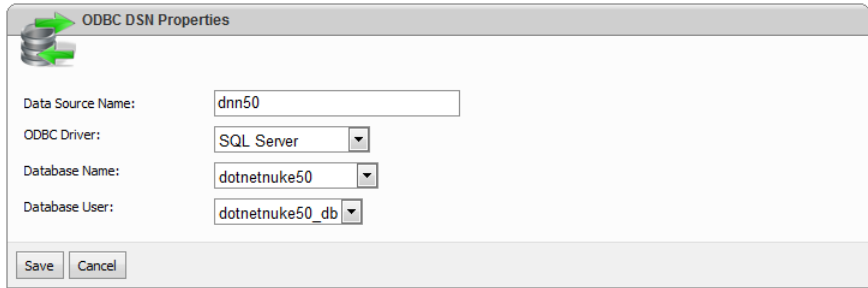

Specify data source name, select ODBC driver and then specify driver specific values.

Click "Save" to finish the wizard.

# <span id="page-43-1"></span>**Document History**

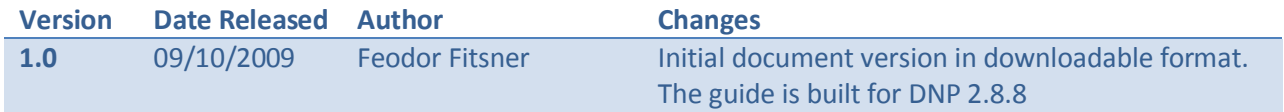